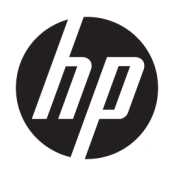

# Pregătire

PC-uri HP pentru afaceri

© Copyrčght 2010, 2012-2014, 2016 HP Development Company, L.P.

Windows este marcă comercială înregistrată sau marcă comercială a Microsoft Corporation în Statele Unite și/sau în alte țări.

Informațiile cuprinse în acest document pot fi modificate fără înștiințare prealabilă. Singurele garanții pentru produsele și serviciile HP sunt specificate în declarațiile speciale de garanție ce însoțesc respectivele produse și servicii. Nimic din conținutul de față nu trebuie interpretat ca reprezentând o garanție suplimentară. Compania HP nu va fi răspunzătoare pentru erorile tehnice sau editoriale ori pentru omisiunile din documentația de față.

Ediția a opta: august 2016

Prima ediție: iunie 2010

Cod document: 625148-278

#### **Notificare despre produs**

Acest ghid pentru utilizator descrie caracteristicile comune pentru majoritatea modelelor. Este posibil ca unele caracteristici să nu fie disponibile pe computerul dvs.

Nu toate caracteristicile sunt disponibile în toate editiile de Windows. Acest computer poate necesita upgrade de hardware si/sau hardware cumpărat separat, drivere şi/sau software pentru a beneficia la maxim de funcționalitatea Windows. Pentru detalii vizitați http://www.microsoft.com.

Pentru a accesa cel mai recent ghid pentru utilizator, mergeți la http://www.hp.com/ [support,](http://www.hp.com/ support) și selectați țara/regiunea dvs. Selectați Drivere și Descărcări, apoi urmați instrucțiunile de pe ecran.

#### **Condiții referitoare la software**

Prin instalarea, copierea, descărcarea sau orice altă utilizare a unui produs software preinstalat pe acest computer, vă obligați să respectați condițiile prevăzute în Acordul de licență pentru utilizatorul final HP (ALUF). Dacă nu acceptați acești termeni de licență, singurul remediu este returnarea integrală a produsului nefolosit (hardware și software) în cel mult 14 zile pentru o rambursare integrală, conform politicii de despăqubire a vânzătorului.

Pentru orice alte informatii sau pentru a solicita o rambursare integrală a prețului computerului, vă rugăm să contactați vânzătorul.

## **Despre această carte**

AVERTISMENT! Textul evidențiat în această manieră indică faptul că nerespectarea instrucțiunilor poate avea ca rezultat rănirea corporală sau decesul.

**ATENȚIE:** Textul evidențiat în această manieră indică faptul că nerespectarea instrucțiunilor poate avea ca rezultat deteriorarea echipamentului sau pierderea de informații.

**WOTĂ:** Textul evidențiat în această manieră furnizează informații suplimentare importante.

# **Cuprins**

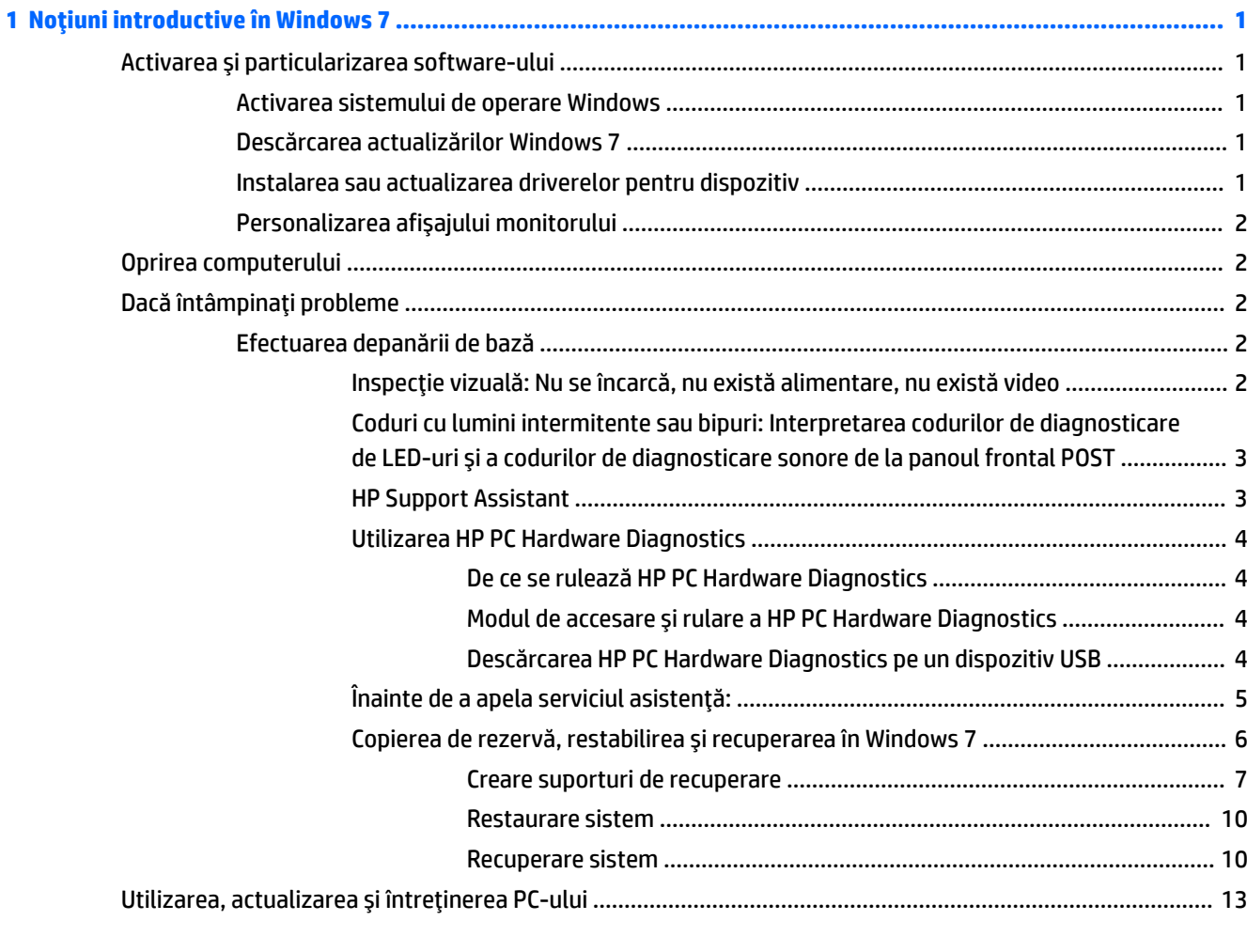

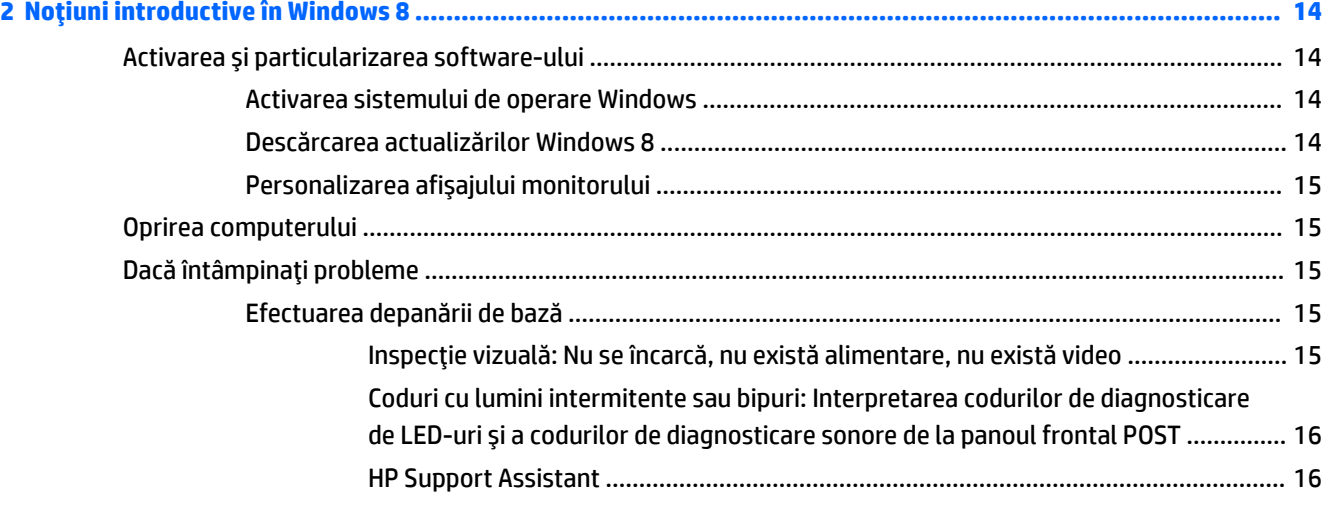

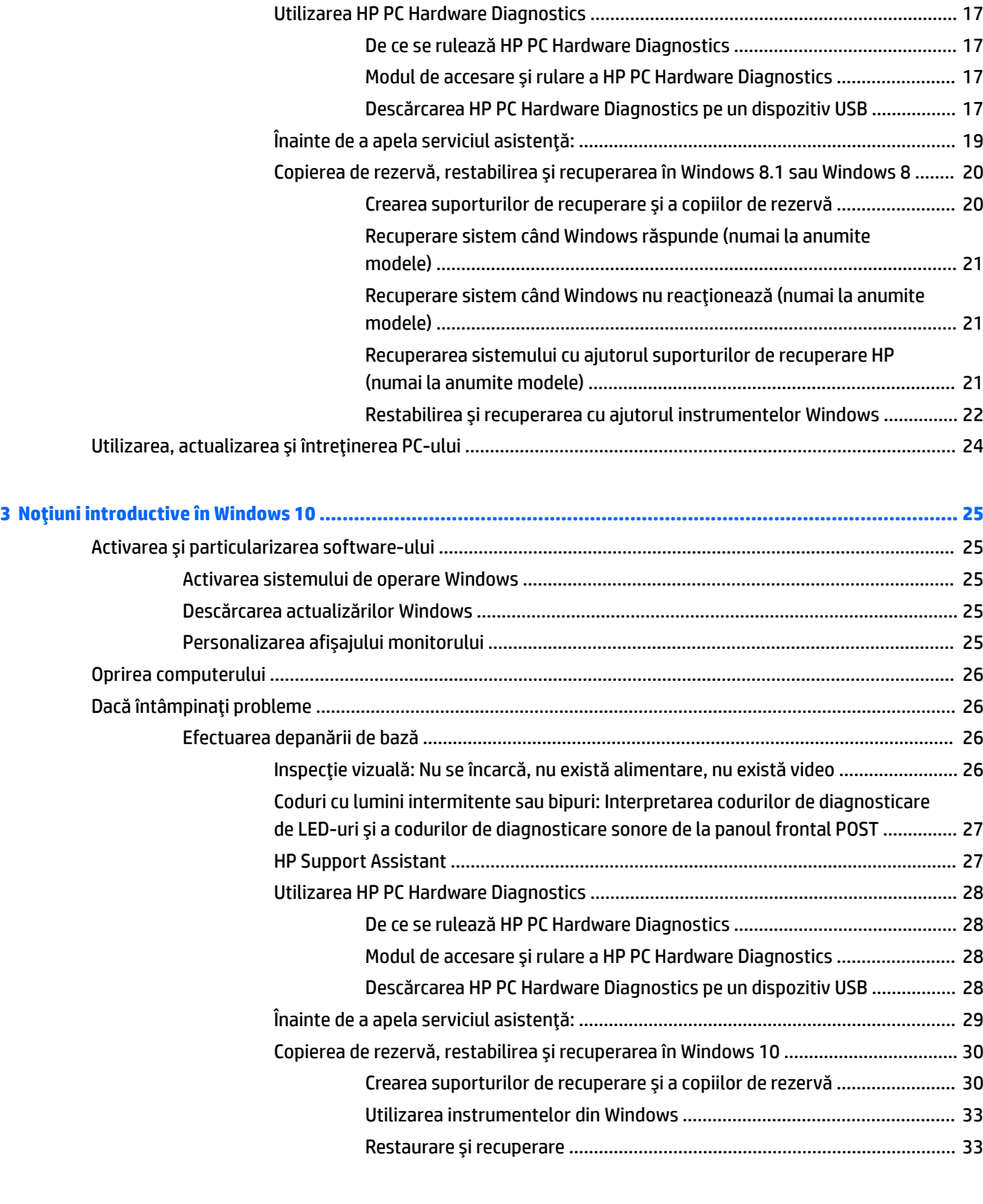

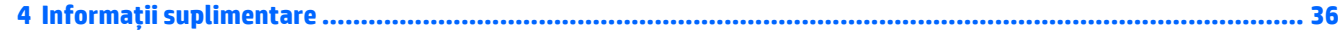

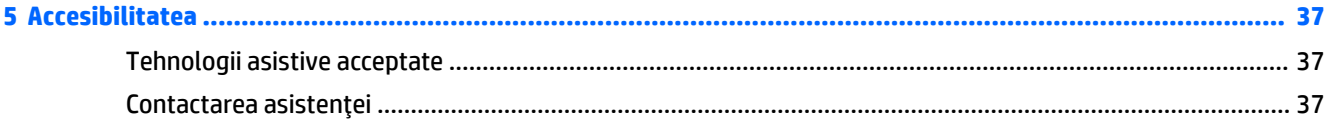

# <span id="page-8-0"></span>**1 Noțiuni introductive în Windows 7**

Windows 7 nu acceptă modulul TPM 2.0 încorporat. Puteți să descărcați o remediere rapidă de la Microsoft care asigură compatibilitatea sau puteți retrograda versiunea la TPM 1.2.

## **\$ctčvarea Ļč partčcularč]area software-uluč**

În cazul în care computerul dvs. nu a fost livrat cu un sistem de operare Windows®, unele porțiuni din această documentație nu se aplică. Informații suplimentare sunt disponibile în ajutorul online după ce instalați sistemul de operare.

AN **ATENȚIE:** Nu adăugați componente hardware opționale sau alte dispozitive la computer înainte de activarea cu succes a sistemului de operare. Procedând astfel pot rezulta erori, iar sistemul de operare se poate instala incorect.

## **\$ctčvarea sčstemuluč de operare Wčndows**

Când porniți pentru prima dată computerul, sistemul de operare este configurat și activat automat. Acest proces durează între 5 și 10 minute. Pentru a finaliza activarea, citiți cu atenție și urmați instrucțiunile de pe ecran.

Vă recomandăm să vă înregistrați computerul la HP în timpul configurării sistemului de operare, pentru a putea primi actualizări de software importante, și pentru a vă înscrie să primiți oferte speciale.

**ATENȚIE:** După începerea procesului de activare, NU OPRIȚI COMPUTERUL PÂNĂ CÂND PROCESUL NU S-A TERMINAT. Prin oprirea computerului în timpul activării se poate deteriora software-ul care se execută pe computer sau se poate împiedica instalarea corectă a software-ului.

**WARTA:** Dacă computerul a fost livrat cu mai multe limbi de sistem de operare pe unitatea de disc, procesul de activare poate dura până la 60 de minute.

## **Descărcarea actualizărilor Windows 7**

Microsoft poate lansa actualizări ale sistemului de operare. Pentru a menține funcționarea optimă a computerul, HP recomandă verificarea celor mai recente actualizări în timpul instalării inițiale și periodic pe toată durata de viață a computerului.

- 1. Pentru a vă configura conexiunea la Internet, faceți clic pe Start > Internet Explorer și urmați instrucțiunile de pe ecran.
- **2.** După stabilirea conexiunii la Internet, faceți clic pe Start > Toate programele > Actualizare Windows.
- **3.** Apoi, rulați lunar Actualizare Windows.

## **Instalarea sau actualizarea driverelor pentru dispozitiv**

Când se instalează dispozitive hardware opționale după ce s-a finalizat instalarea sistemului de operare, trebuie să instalați drivere pentru fiecare dispozitiv.

**EX NOTĂ:** Asigurați-vă că există un spațiu de 10,2 cm (4 inch) în spatele unității și deasupra monitorului pentru a permite circulația aerului.

<span id="page-9-0"></span>În Windows 7, dacă vi se solicită directorul i386, înlocuiți specificația căii cu  $\infty$ : \i386 sau utilizați butonul Răsfoire din caseta de dialog pentru a găsi folderul i386. Această acțiune indică sistemului de operare driverele corespunzătoare.

Obțineți cel mai recent software de asistență, inclusiv software de asistență pentru sistemul de operare de la <http://www.hp.com/support>. Selectați țara/regiunea și limba, selectați **Download drivers and software (and** firmware) (Descărcare drivere și software - și firmware), introduceți numărul de model al computerului și apåsati Enter.

## **Personalizarea afişajului monitorului**

Puteți selecta sau schimba ratele de reîmprospătare ale monitorului, rezoluția ecranului, setările de culoare, dimensiunile fonturilor și setările de management al energiei.

Pentru mai multe informații, consultați documentația online aferentă utilitarului de controler grafic sau documentația livrată împreună cu monitorul.

Faceți clic dreapta pe desktopul Windows, apoi faceți clic pe Personalizare pentru a schimba setările de afisare.

## **Oprirea computerului**

Pentru a opri corect computerul, închideți mai întâi sistemul de operare.

**Faceti clic pe Start > <b>închidere**.

## **Dacă întâmpinați probleme**

Există mai multe mijloace de a diagnostica și rezolva problemele potențiale. HP oferă mai multe instrumente de diagnosticare brevetate, dar recomandă o abordare secvențială a depanării, de la cea mai simplă cauză până la cele mai complexe.

- **1.** Inspecție vizuală
- **2.** Coduri cu lumini intermitente sau bipuri
- **3.** Instrumentul de depanare HP Support Assistant
- **4.** HP PC Hardware Diagnostics
- **5.** Asistență HP
- **6.** Restaurare sistem
- **7.** Recuperare sistem

## **Efectuarea depanării de bază**

Efectuați depanare procedurile din această secțiune în ordinea prezintă, până când problema este rezolvată. Puteți să găsiți informații suplimentare despre depanare în documentul cuprinzător *Ghid de întreținere și* service (doar în limba engleză), disponibil la <http://www.hp.com/support></u>. Selectați găsi produsul dvs., introduceți numărul de model al computerului și faceți clic pe Căutare.

### **lnspecție vizuală: Nu se încarcă, nu există alimentare, nu există video**

**ATENȚIE:** Când computerul este conectat la o sursă de curent alternativ, la placa de sistem se aplică întotdeauna o tensiune. Pentru a reduce riscul deteriorării plăcii de sistem sau a componentelor, deconectați întotdeauna cablul de alimentare de la sursa de alimentare înainte de a deschide computerul.

<span id="page-10-0"></span>Dacă întâmpinați probleme cu computerul, cu monitorul sau cu software-ul, înainte de a efectua alte operațiuni, consultați lista următoare de sugestii generale:

- Verificați dacă computerul și monitorul sunt conectate la o priză electrică.
- Verificați dacă selectorul de tensiune (la anumite modele) este setat la tensiunea corespunzătoare țării/ regiunii în care vă aflați (115V sau 230V).
- Verificați dacă computerul este pornit (indicatorul luminos de alimentare este aprins).
- Verificați dacă monitorul este pornit (indicatorul luminos al monitorului este aprins).
- Dacă monitorul este întunecat, activați controalele pentru luminozitate și contrast ale acestuia.
- Dacă sistemul nu pornește, apăsați și țineți apăsată orice tastă. Dacă sistemul emite un semnal sonor, înseamnă că tastatura funcționează corect.
- Aveți grijă ca nici o conexiune prin cablu să nu fie slăbită sau incorectă.
- Porniți computerul, apăsând pe orice tastă sau apăsând butonul de alimentare. Dacă sistemul rămâne în modul de repaus, opriți computerul ținând apăsat butonul de alimentare timp de cel puțin patru secunde. Apoi apăsați din nou butonul de alimentare pentru a reporni computerul. Dacă sistemul nu se închide, deconectați cablul de alimentare, așteptați câteva secunde, apoi conectați-l la loc. Dacă în programul Computer Setup este setată opțiunea de pornire automată în caz de întrerupere a alimentării, computerul repornește automat. Dacă computerul nu repornește, apăsați butonul de alimentare.
- După ce instalați o placă de extensie sau o componentă opțională care nu este de tip Plug and Play, configurați din nou computerul.
- Verificați dacă au fost instalate toate driverele necesare pentru dispozitive. De exemplu, dacă utilizați o imprimantă, este necesar un driver pentru modelul respectiv de imprimantă.
- Înainte de pornire, scoateți toate suporturile de încărcare (CD/DVD sau dispozitiv USB) din sistem.
- Dacă ați instalat un alt sistem de operare decât cel instalat din fabrică, verificați dacă acesta este acceptat de sistem.
- Dacă sistemul are mai multe surse video (încorporate, adaptoare PCI sau PCI-Express) instalate (sursele video încorporate sunt oferite numai pe anumite modele) și un singur monitor, monitorul trebuie conectat la portul monitorului de pe sursa setată ca sursă video principală. În timpul încărcării, celelalte porturi video sunt dezactivate; Dacă monitorul este conectat la unul din aceste porturi, monitorul nu va funcționa. Puteți selecta sau modifica sursa video principală, din Computer Setup.

#### **Codurč cu lumčnč čntermčtente sau bčpurč Interpretarea codurčlor de dčagnostčcare de LED-urč Ļč a codurčlor de dčagnostčcare sonore de la panoul frontal POST**

Dacă vedeți că ledurile clipesc pe partea frontală a computerului sau dacă auziți semnale sonore, consultați *Maintenance and Service Guide* (Ghid de întreținere și service) (disponibil numai în limba engleză) pentru interpretare și acțiuni recomandate.

#### **HP Support Assistant**

HP Support Assistant este o aplicație HP care vă ajută să mențineți performanțele computerului și să rezolvați problemele prin actualizări și optimizări automate, diagnosticare integrată și asistență dirijată. HP Support Assistant este preinstalat pe toate computerele HP sau Compaq cu Windows 7.

Pentru a accesa Asistentul de suport HP în Windows 7, executați dublu-clic pe pictograma Asistent de suport **HP** pe desktop.

### <span id="page-11-0"></span>**Utilizarea HP PC Hardware Diagnostics**

Dacă Asistenul de suport HP nu poate să detecteze o problemă, încercați soluția de diagnosticare hardware bazată pe UEFI pe care HP o include pe toate produsele. Puteți să utilizați acest instrument, chiar dacă computerul nu va încărca sistemul de operare. Acest instrument funcționează, de asemenea, cu componente nediagnosticate în Asistentul de suport HP.

#### **De ce se rulează HP PC Hardware Diagnostics**

Instrumentele HP PC Hardware Diagnostic simplifică procesul de diagnosticare a problemelor hardware și accelerează procesul de asistență, dacă se descoperă probleme. Instrumentele economisesc timp prin identificarea cu precizie a componente care trebuie înlocuită.

- Izolarea defecțiunilor hardware reale: Diagnosticarea rulează în afara sistemului de operare, astfel încât acestea izolează efectiv defecțiunile hardware de problemele care pot fi cauzate de sistemul de operare sau de alte componente software.
- **ID defecțiune**: Când este detectată o defecțiune care necesită înlocuirea componentei hardware, este general un ID al defecțiunii din 24 de cifre. Acest ID poate fi furnizat, apoi, agentului de asistență, care va programa asistența sau va furniza piese de schimb.

#### **Modul de accesare și rulare a HP PC Hardware Diagnostics**

Puteți să rulați diagnosticarea din unul dintre următoarele trei locații, în funcție de preferințele dvs. și de integritatea computerului.

- 1. Porniți computerul și apăsați tasta Esc în mod repetat, până când apare meniul de încărcare BIOS.
- **2.** Apăsați F2 sau selectați **Diagnostics (F2)** (Diagnosticare (F2)).

Apăsarea F2 semnalează sistemului să caute instrumentele de diagnosticare în următoarele locații:

- **a.** O unitate USB conectată (pentru a descărca instrumentele de diagnosticare pe o unitate USB, consultați instrucțiunile din Descărcarea HP PC Hardware Diagnostics pe un dispozitiv USB, la pagina 4)
- **b.** Hard disc
- **c.** Un set principal de instrumente de diagnosticare din BIOS (pentru memorie și hard disc) care sunt accesibile numai dacă versiunile de pe unitatea USB sau hard disc nu sunt detectate

#### **Descărcarea HP PC Hardware Diagnostics pe un dispozitiv USB**

**NOTĂ:** Instrucțiunile pentru descărcarea caracteristicii HP PC Hardware Diagnostics (UEFI) sunt furnizate numai în limba engleză.

Există două opțiuni pentru a descărca instrumentul de diagnosticare pentru hardware al HP pe un dispozitiv USB.

**Opțiunea 1: Pagina principală a aplicației PC HP Diagnostics— oferă acces la cea mai recentă versiune UEFI** 

- **1.** Accesati http://hp.com/go/techcenter/pcdiags.
- **2.** În secțiunea **HP PC Hardware Diagnostics**, faceți clic pe legătura **Download** (Descărcare), apoi selectați **Run** (Executare).

Opțiunea 2: Pagini Asistență și drivere– furnizează descărcări pentru un produs specific pentru versiuni mai vechi și mai recente

- **1.** Accesati <http://www.hp.com>.
- 2. Indicați spre Asistență tehnică din partea de sus a paginii, apoi faceți clic pe Descărcare drivere.

<span id="page-12-0"></span>**3.** În caseta de text, introduceți numele produsului, apoi faceți clic pe **Acces**.

 $-$  sau $-$ 

Faceți clic pe Find Now (Găsire acum) pentru ca HP să detecteze automat produsul dvs.

- **4.** Selectați modelul dvs. de computer, apoi selectați sistemul de operare.
- **5.** În secțiunea **Diagnostic**, faceți clic pe **HP UEFI Support Environment** (Mediu de asistență UEFI HP).

– sau –

Faceți clic pe **Descărcare**, apoi selectați Executare.

### **Înainte de a apela serviciul asistență:**

AVERTISMENT! Tensiunea este întotdeauna aplicată la placa de sistem, atâta timp cât computerul este conectat la o sursă de alimentare de c.a. Pentru a reduce riscul de rănire din cauza șocurilor electrice și/sau a suprafețelor fierbinți, decuplați cablul de alimentare de la priză și așteptați până când componentele interne ale sistemului se răcesc, înainte de a le atinge.

Dacă aveți probleme cu computerul, încercați soluțiile adecvate, după cum este descris în secțiunile anterioare și rezumat mai jos pentru a identifica exact problema înainte de a apela la asistența tehnică.

- Verificați LED-ul pentru semnalizarea alimentării în partea frontală a computerului, pentru a vedea dacă luminează intermitent și ascultați o serie de bipuri provenite din computer. Luminile intermitente și/sau bipurile sunt coduri de eroare care vă vor ajuta să diagnosticați problema. Consultați Maintenance and *Service Guide* (oferit numai în limba engleză) pentru detalii.
- · Dacă ecranul este gol, conectați monitorul la un alt port video de la computer, dacă este disponibil, sau a înlocui monitor cu un monitor care știți că funcționează corect.
- Dacă lucrați în rețea:
	- Utilizați un cablu de rețea diferit pentru a conecta computerul la rețea.
	- Conectaţi un computer diferit cu un cablul diferit la reţea.

Dacă problema nu este rezolvată, mufa pentru perete de pe computer sau mufa de perete pentru reţea poate fi defectă.

- Dacă ați adăugat recent hardware nou, eliminați hardware-ul.
- Dacă ați instalat recent software nou, dezinstalați software-ul.
- · Porniți computerul în Mod de siguranță pentru a vedea dacă pornește fără să încarce toate driverele. Pentru a porni în Mod de siguranță:
	- **1.** Reporniti calculatorul.
	- **2.** Apăsați și țineți tasta F8 înainte de a pornește sistemul de operare. Apare ecranul Advanced Boot Options.
	- **3.** Utilizați tastele cu săgeți pentru a evidenția Last Known Good Configuration (Ultima configurație bună cunoscută), apoi apăsați Enter pentru a porni computerul.
- Dacă computerul va pornit dar nu va încărca sistemul de operare, puteți rula utilitarul de diagnosticare "preîncărcare", HP PC Hardware Diagnostics. Pentru mai multe informații, consultați Utilizarea HP PC Hardware Diagnostics, la pagina 4.
- În cazul în care computerul va încărca sistemul de operare, utilizați unul dintre următoarele instrumente. Acestea furnizează diagnostice cu soluționare automată și caracteristicile de conversații online, (dacă este disponibil și acces la Internet).
- <span id="page-13-0"></span>◦ Dacă aveți Asistentul de suport HP, accesați-l făcând dublu clic pe pictograma Asistent de suport **HP**.
- Dacă nu aveți asistenul de suport HP instalat, accesa HP Instant Support Professional Edition la adresa http://www.hp.com/go/ispe.

De asemenea, pentru cele mai recente informații despre asistența online, software și drivere, notificări în timp real si acces la o comunitate internațională de experți și utilizatori HP, puteți accesa centrul de asistență Business Support Center (BSC) la adresa http://www.hp.com/go/bizsupport.

Asistență tehnică online cuprinzătoare este disponibilă, de asemenea, la<http://www.hp.com/support>.

Dacă devine necesar să apelați serviciul de asistență tehnică, fiți pregătit să faceți următoarele pentru a avea siguranța că apelul dvs. va fi tratat corespunzător:

- Înainte de a apela:
	- Scoateți orice hardware adăugat recent în sistem.
	- Eliminați software-ul instalat recent.
	- Notați numărul ID al produsului, numerele de serie ale computerului și monitorului și ID-ul defecțiunii rezultat în urma diagnosticării, dacă este cazul.
- Înainte de apel, așezați-vă în fața computerului.
- Alocați timp pentru depanarea problemei împreună cu un tehnician de service.

**WOTĂ:** Pentru informații despre vânzări și pentru upgrade–uri ale certificatelor de garanție (Pachete de asistență HP), apelați la furnizorul sau distribuitorul local de servicii autorizat.

#### **Copierea de rezervă, restabilirea și recuperarea în Windows 7**

Computerul include instrumente furnizate de HP și Windows pentru a vă ajuta la păstrarea în siguranță a informatiilor și la preluarea acestora în cazul în care sunt vreodată necesare. Aceste instrumente vă vor ajuta să vă readuceți computerul într-o stare de funcționare adecvată sau chiar să-l readuceți la starea inițială din fabrică, toate acestea prin doar câțiva pași simpli.

Această secțiune oferă informații despre următoarele procese:

- Crearea suporturilor de recuperare și a copiilor de rezervă
- Restabilirea și recuperarea sistemului dvs.
- **WOTĂ:** Această secțiune oferă o prezentare generală a opțiunilor de copiere de rezervă, restabilire și recuperare. Pentru mai multe detalii despre instrumentele pentru copiere de rezervă și restabilire Windows furnizate, consultați Ajutor și Asistență. Pentru a accesa aplicația de Ajutor și asistență, selectați Start > Help **and Support** (Start > Ajutor și asistență).

Recuperarea după o defecțiune de sistem este adecvată în măsura în care cea mai recentă copie de rezervă este adecvată.

- <span id="page-14-0"></span>**1.** După ce configurați cu succes computerul, creați suportul de recuperare. Acest suport se poate utiliza pentru a reinstala sistemul de operare inițial în cazul în care unitatea de disc este coruptă sau a fost înlocuită. Consultați Creare suporturi de recuperare, la pagina 7.
- 2. Pe măsură ce adăugați programe hardware și software, creați puncte de restaurare a sistemului. Un punct de restaurare a sistemului este un instantaneu al unui anumit conținut de pe unitatea de disc, salvat de Restaurare sistem Windows la un anumit moment. Punctul de restaurare a sistemului conține informații folosite de Windows, precum setările din registry. Windows creează pentru dvs. în mod automat un punct de restaurare a sistemului, pe durata unui proces de actualizare Windows și pe durata altor operațiuni de mentenanță a sistemului (precum actualizare software, scanare de securitate sau diagnostic de sistem). De asemenea, puteți crea manual un punct de restaurare a sistemului în orice moment. Pentru mai multe informații și pași pentru crearea anumitor puncte de restaurare a sistemului, consultați Ajutor și Asistență. Pentru a accesa aplicația de Ajutor și asistență, selectați Start > Ajutor și asistență.
- **3.** Pe măsură ce adăugați fotografii, materiale video, muzică și alte fișiere personale, creați o copie de rezervă a informațiilor dvs. personale. Dacă ați șters din greșeală fișiere de pe unitatea de disc și ele nu mai pot fi recuperate din Coșul de reciclare sau dacă fișierele s-au deteriorat, puteți restaura fișierele pentru care ați efectuat copii de siguranță. În cazul unei defecțiuni a sistemului, puteți utiliza fișierele de rezervă pentru a restaura conținutul computerului. Consultați Copierea de rezervă a informațiilor, la pagina 9.
- **WOTĂ:** În caz de instabilitate a sistemului, HP recomandă să imprimați procedurile de recuperare și să le salvați pentru utilizare ulterioară.

#### **Creare suporturi de recuperare**

După ce configurați cu succes computerul, creați suportul de recuperare. Suportul poate fi utilizat pentru a reinstala sistemul de operare inițial în cazurile în care unitatea de disc a fost coruptă sau a fost înlocuită.

Există două tipuri de suport de recuperare. Pentru a determina care sunt pașii de urmat pentru computerul dumneavoastră:

- **1.** Executați clic pe butonul Start.
- **2.** Faceți clic pe **Toate programele**.
	- **Dacă Securitate și protecție** este listat, continuați cu pașii din Crearea suporturilor de recuperare utilizând HP Recovery Manager (numai la anumite modele), la pagina 7.
	- **Dacă Productivitate și instrumente** este listat, continuați cu pașii din Crearea discurilor de recuperare cu HP Recovery Disc Creator (numai la anumite modele), la pagina 8.

#### Crearea suporturilor de recuperare utilizând HP Recovery Manager (numai la anumite modele)

Pentru a crea discuri de recuperare, calculatorul trebuie să fie echipat cu unitate optică de inscripționare DVD. Utilizați discuri DVD+R sau DVD-R (cumpărate separat). Discurile pe care le veți putea utiliza depind de tipul de unitate optică pe care o utilizați.

**W** NOTĂ: Discurile DVD+R DL, DVD-R DL sau DVD±RW nu sunt acceptate.

- Aveți opțiunea de a crea o unitate flash USB de recuperare, folosind o unitate USB de calitate înaltă.
- Dacă alegeți să folosiți discuri de recuperare, folosiți unele de calitate înaltă. Este normal ca sistemul să respingă discurile defecte. Vi se va solicita să încercați din nou, prin introducerea unui alt disc necompletat.
- Numărul discurilor din setul de discuri de recuperare depinde de modelul computerului (de obicei, 3-6 discuri DVD). Aplicația Creare suporturi de recuperare vă prezintă numărul de discuri necompletate

<span id="page-15-0"></span>necesare pentru crearea setului. Dacă folosiți o unitate flash USB, programul vă va specifica mărimea necesară pentru a putea stoca toate datele (minim 8 GB).

- **W** NOTĂ: Procesul de creare a suportului de recuperare este îndelungat. Acest proces poate fi întrerupt oricând. La următoarea initiere a procesului, acesta va relua din punctul în care a fost întrerupt.
- **W NOTĂ:** Nu folosiți carduri media pentru a crea un suport de recuperare. Este posibil ca sistemul să nu poată încărca de pe un card media și nu veți putea rula programul de recuperare a sistemului.

Pentru crearea discurilor de recuperare:

- **1.** Închideți toate programele deschise.
- **2.** Faceți clic pe butonul Start, apoi pe **Toate programele**, clic pe Securitate și protecție, clic pe Recovery **Manager** și apoi pe **Creare suport de recuperare HP**. Dacă vi se solicită, faceți clic pe Yes (Da) pentru a permite programului să continue.
- **3.** Faceti clic pe **Creare suporturi de recuperare folosind DVD-uri goale**, apoi faceti clic pe **Înainte**.
- **4.** Urmați instrucțiunile de pe ecran. Etichetați fiecare disc după ce îl creați (de exemplu, Recuperare 1, Recuperare 2), apoi depozitați discurile într-o locație sigură.

Pentru crearea unei unități flash USB de recuperare:

**WOTĂ:** Trebuie să utilizați o unitate flash USB cu o capacitate de cel puțin 8 GB.

- **NOTĂ:** Crearea suportului de recuperare formatează unitatea flash USB și șterge toate fișierele de pe ea.
	- **1.** Închideți toate programele deschise.
	- **2.** Introduceți unitatea flash USB într-un port USB al computerului.
	- **3.** Faceți clic pe butonul Start, apoi pe Toate programele, apoi pe Securitate și protecție, clic pe Recovery Manager și apoi pe Creare suport de recuperare.
	- **4.** Faceti clic pe **Creare suporturi de recuperare folosind o unitate flash USB**, apoi faceti clic pe **Înainte**.
	- 5. Selectați unitatea flash USB dintr-o listă de suporturi. Programul va afișa câtă memorie este necesară pentru a crea o unitate de recuperare. Dacă unitatea flash USB nu are capacitate de stocare suficientă, aceasta va apărea estompată și trebuie să o înlocuiți cu o unitate flash USB mai mare. Faceți clic pe Next (Următorul).
	- 6. Urmați instrucțiunile de pe ecran. Etichetați unitatea flash USB și păstrați-o într-un loc sigur, atunci când procesul este finalizat.

#### **Crearea discurilor de recuperare cu HP Recovery Disc Creator (numai la anumite modele)**

HP Recovery Disc Creator este un program software care oferă un mod alternativ de a crea discuri de recuperare pentru anumite modele. După ce ați configurat cu succes computerul, puteți să creați discuri de recuperare utilizând Creatorul de disc de recuperare HP. Discurile de recuperare vă permit să reinstalați sistemul de operare original, precum și să selectați drivere și aplicații, dacă unitatea de disc este coruptă. Creatorul de disc de recuperare HP creează două tipuri de discuri de recuperare:

- DVD cu sistemul de operare Windows 7 Instalează sistemul de operare, fără alte drivere sau aplicații.
- **DVD** *Driver Recovery* **(Recuperare drivere) Instalează numai anumite drivere și aplicații, în același mod** în care utilitarul HP Software Setup instalează drivere și aplicații.

Pentru a crea discuri de recuperare, calculatorul trebuie să fie echipat cu unitate optică de inscripționare DVD. Utilizați oricare dintre următoarele tipuri de discuri (cumpărate separat): DVD+R, DVD+R DL, DVD-R, DVD-R DL sau DVD±RW. Discurile pe care le veți putea utiliza depind de tipul de unitate optică pe care o utilizați.

#### <span id="page-16-0"></span>**Crearea discurilor de recuperare**

**MOTĂ:** DVD-ul cu sistemul de operare Windows 7 poate fi creat o singură dată. Opțiunea de a crea suportul respectiv nu va fi disponibilă după ce creați un DVD Windows.

Pentru a crea DVD-ul cu Windows:

- **1.** Selectați Start > Toate programele > Productivitate și instrumente > Creator de disc de recuperare **HP**.
- **2.** Selectați Windows disk (Disc Windows).
- **3.** Din meniul vertical, selectați unitatea de inscripționare a suporturilor de recuperare.
- **4.** Faceți clic pe butonul **Creare** pentru a începe procesul de inscripționare. Etichetați discul după ce îl creați şi depozitați-l într-un loc sigur.

După ce DVD-ul cu sistemul de operare Windows 7 a fost creat, creați DVD-ul *Driver Recovery* (Recuperare drivere):

- **1.** Selectați Start > Toate programele > Productivitate și instrumente > Creator de disc de recuperare **HP**.
- **2.** Selectați **Driver disk** (Disc drivere).
- **3.** Din meniul vertical, selectați unitatea de inscripționare a suporturilor de recuperare.
- **4.** Faceți clic pe butonul Creare pentru a începe procesul de inscripționare. Etichetați discul după ce îl creați si depozitați-l într-un loc sigur.

#### **Copierea de rezervă a informațiilor**

Trebuie să creați copia de rezervă inițială imediat după configurarea inițială a sistemului. Pe măsură ce adăugați software și fișiere de date, trebuie să continuați să faceți copii de rezervă ale sistemului în mod regulat, pentru a menține o copie de rezervă actualizată rezonabil. Copiile de rezervă inițială și ulterioare vă permit să restaurați datele și setările, dacă are loc o defecțiune.

Puteți să efectuați copii de rezervă ale informațiilor dvs. pe o unitate de disc externă opțională, o unitate de rețea sau discuri.

Rețineți următoarele când creați copii de rezervă:

- Stocați fișierele personale în biblioteca Documente și creați copii de rezervă ale acesteia periodic.
- Efectuați copii de rezervă ale șabloanelor care sunt stocate în directoarele asociate.
- Salvați setările particularizate care apar într-o fereastră, bară de instrumente sau bară de meniu prin crearea unei capturi de ecran cu setările dvs. Captura de ecran poate economisi timpul, dacă trebuie să resetați preferințele dvs.
- Când efectuați copii de rezervă pe discuri, numerotați fiecare disc după ce îl scoateți din unitate.

**MOTĂ:** Pentru instrucțiuni detaliate despre diferite opțiuni de copiere de rezervă și restaurare, efectuați o căutare pentru aceste subiecte în Ajutor și Asistență. Pentru a accesa Ajutor și asistență, selectați Pornire > **Ajutor și asistență.** 

**WEME:** Este posibil să vi se solicite permisiunea sau parola dvs. de către Controlul Cont de utilizator, atunci când efectuați anumite sarcini. Pentru a continua o sarcină, selectați opțiunea corespunzătoare. Pentru informații despre Control Cont utilizator, consultați Ajutor și asistență: Selectați Start > Ajutor și asistență.

<span id="page-17-0"></span>Pentru a crea o copiere de rezervă utilizând aplicația Copiere de rezervă și restaurare din Windows:

- **X NOTĂ:** Procesul de creare a copiei de rezervă poate dura peste o oră, în funcție de dimensiunea fișierului și de viteza computerului.
	- **1.** Selectați **Start > Toate programele** > Întreținere > Copiere de rezervă și restaurare.
	- **2.** Urmați instrucțiunile de pe ecran pentru a configura copia dvs. de rezervă.

#### **Restaurare sčstem**

Dacă aveți o problemă care poate fi cauzată de software pe care l-ați instalat pe computer sau dacă doriți să restaurați sistemul la o stare anterioară fără a pierde informații personale, utilizați Restaurare sistem pentru a readuce computerul la un punct de restaurare anterior.

**MOTĂ:** Utilizați întotdeauna această procedură Restaurare sistem înainte de a utiliza programul Recuperare sistem.

Pentru a porni Restaurare sistem:

- **1.** Închideți toate programele deschise.
- **2.** Executați clic pe butonul Start, executați clic dreapta pe Computer, apoi executați clic pe Proprietăți.
- **3.** Faceti clic pe **Protecție sistem**, clic pe Restaurare sistem, clic pe Următorul, și apoi urmați instrucțiunile afișate pe ecran.

#### **Recuperare sčstem**

AVERTISMENT! Această procedură va șterge toate informațiile despre utilizator. Pentru a preveni pierderea de informații, asigurați-vă că faceți copii de rezervă ale tuturor informațiilor despre utilizator, astfel încât să le puteți restaura după recuperare.

Recuperare sistem sterge complet și reformatează unitatea de disc, ștergând toate fișierele de date create, iar apoi reinstalează sistemul de operare, programele și driverele. Cu toate acestea, trebuie să reinstalați toate programele care nu au fost instalate pe computer din fabrică. Aici sunt incluse programele livrate pe suporturile incluse în cutia cu accesorii a computerului, precum și la toate aplicațiile de program instalate după achiziționare. Orice fișierele personale trebuie restaurate din copiile de rezervă efectuate.

Dacă nu ați reușit să creați DVD-uri sau unitatea flash USB pentru recuperarea sistemului, puteți comanda un set de discuri de recuperare de la asistență. Mergeți la [http://www.hp.com/support,](http://www.hp.com/support) selectați țara sau regiunea și apoi urmați instrucțiunile de pe ecran.

**X NOTĂ:** Utilizați întotdeauna procedura Restaurare sistem înainte de a utiliza programul Recuperare sistem. Consultați Restaurare sistem, la pagina 10.

Recuperare sistem se va efectua prin utilizarea uneia dintre următoarele metode:

- Imagine de recuperare Rulați Recuperare sistem de pe o imagine de recuperare stocată pe unitatea de disc. Imaginea de recuperare este un fișier care conține o copie a aplicațiilor instalate din fabrică. Pentru a efectua Recuperare sistem de la o imagine de recuperare, consultați Recuperare sistem când Windows răspunde, la pagina 11 sau Recuperare sistem când Windows nu răspunde, la pagina 11.
- Suporturi de recuperare Rulați Recuperare sistem de pe suporturile de recuperare pe care le-ați creat din fișierele stocate pe unitatea de disc sau cumpărate separat. Consultați Recuperarea sistemului cu ajutorul suporturilor de recuperare (numai la anumite modele), la pagina 12.

#### <span id="page-18-0"></span>**Recuperare sistem când Windows răspunde**

ATENTIE: Recuperare sistem șterge toate datele și programele create sau instalate. Înainte de a începe, realizați o copie de rezervă a tuturor datelor importante pe un CD sau DVD sau pe o unitate flash USB.

**NOTĂ:** În unele cazuri, trebuie să utilizați suportul de recuperare pentru această procedură. Dacă nu ați î creat deja acest suport, urmați instrucțiunile din Creare suporturi de recuperare, la pagina 7.

În cazul în care computerul este pornit și sistemul de operare Windows 7 reacționează, urmați acești pași pentru a efectua o operațiune Recuperare sistem:

- **1.** Opriți computerul.
- **2.** Deconectați toate dispozitivele periferice de la computer, cu excepția monitorului, a tastaturii și a mouse-ului.
- **3.** Porniți computerul.
- **4.** Când Windows s-a încărcat, faceți clic pe butonul **Start**, apoi faceți clic pe **Toate programele**.
	- **Dacă Securitate și protecție** este listat, continuați cu pasul 5.
	- **Dacă Productivitatea și instrumente** este listat, urmați pașii din Recuperare sistem când Windows nu răspunde, la pagina 11.
- **5.** Faceti clic pe Securitate și protecție, faceți clic pe Recovery Manager, apoi faceți clic pe Recovery **Manager** (Manager de recuperare). Dacă vi se solicită, faceți clic pe Yes (Da) pentru a permite programului să continue.
- **6.** Din **Am nevoie de ajutor imediat**, faceți clic pe **Recuperare sistem**.
- **7.** Selectați **Da** și apoi executați clic pe **Înainte**. Computerul va reporni.
- 8. La repornirea computerului, se va afișa din nou ecranul de întâmpinare al aplicației Recovery Manager. Din Am nevoie de ajutor imediat, faceți clic pe Recuperare sistem. În cazul în care se solicită salvarea de rezervă a fișierelor și nu ați procedat în consecință, selectați Mai întâi copiere de rezervă a fișierelor **(recomandat)** și faceți clic pe **Înainte**. În caz contrar, selectați **Recuperare fără copiere de rezervă a fișierelor** și faceți clic pe **Înainte**.
- **9.** Recuperare sistem își începe execuția. După finalizarea Recuperare sistem, faceți clic pe Terminare pentru a reporni computerul.
- **10.** Atunci când Windows s-a încărcat, închideți computerul, reconectați toate dispozitivele periferice și apoi reporniți computerul.

#### **Recuperare sistem când Windows nu răspunde**

ATENTIE: Recuperare sistem şterge toate datele şi programele create sau instalate.

În cazul în care Windows nu reacționează, dar calculatorul este pornit, urmați acești pași pentru a efectua o operațiune Recuperare sistem.

- 1. Opriți computerul. Dacă este necesar, mențineți apăsat butonul de alimentare până la oprirea computerului.
- **2.** Deconectați toate dispozitivele periferice de la computer, cu excepția monitorului, a tastaturii și a mouse-ului.
- **3.** Apăsați butonul de pornire pentru a porni calculatorul.
- **4.** Jmediat după apariția ecranului logo HP, apăsați în mod repetat tasta F11 până când pe ecran apare mesajul *Windows is Loading Files...* (Windows încarcă fișierele).
- <span id="page-19-0"></span>**5.** Pe cranul HP Recovery Manager, urmați instrucțiunile de pe ecran pentru a continua.
- **6.** Atunci când Windows s-a încărcat, închideți computerul, reconectați toate dispozitivele periferice și apoi reporniți computerul.

#### Recuperarea sistemului cu ajutorul suporturilor de recuperare (numai la anumite modele)

Utilizați pașii prezentați în această secțiune, dacă ați creat suportul de recuperare utilizând Crearea suporturilor de recuperare utilizând HP Recovery Manager (numai la anumite modele), la pagina 7. Dacă ați utilizat HP Recovery Disc Creator pentru a crea un DVD cu sistemul de operare Windows 7 și un DVD *Recuperare driver*, utilizați pașii din Utilizarea discurilor sistemului de operare HP Recovery Disc (Disc de recuperare HP) (numai la anumite modele), la pagina 12.

ATENȚIE: Recuperare sistem șterge toate datele și programele create sau instalate. Realizați o copie de rezervă a tuturor datelor importante pe un CD sau DVD sau pe o unitate flash USB.

Pentru a efectua o operațiune Recuperare sistem prin utilizarea suporturilor de recuperare:

- **1.** Dacă folosiți un set de DVD-uri, introduceți primul disc de recuperare în tava unității DVD și închideți tava. Dacă folosiți o unitate flash USB de recuperare, introduceți-o într-un port USB.
- **2.** Executați clic pe butonul Start și apăsați **Închidere**.

 $-$  sau  $-$ 

Sau, în cazul în care computerul nu răspunde, mențineți apăsat butonul de alimentare timp de aproximativ 5 secunde sau până când se oprește computerul.

- **3.** Deconectați toate dispozitivele periferice de la computer, cu excepția monitorului, a tastaturii și a mouse-ului.
- **4.** Apăsați butonul de alimentare pentru a porni computerul și apăsați Esc în timp ce computerul pornește, pentru a afişa meniul de pornire.
- 5. Utilizați tastele cu săgeți pentru a selecta meniul de încărcare și apăsați Enter. Utilizați tastele cu săgeți pentru a selecta locația în care este introdus suportul de recuperare (USB sau DVD). Apăsați Enter pentru a încărca de pe dispozitivul respectiv.
- 6. Dacă Recovery Manager vă interoghează dacă vreți să rulați Recuperare sistem de pe un suport sau de pe unitatea de disc, selectați Suport. Pe ecranul de întâmpinare, sub Am nevoie de ajutor imediat, faceți clic pe Resetare la valorile din fabrică.
- **7.** În cazul în care se solicită salvarea de rezervă a fișierelor și nu ați procedat în consecință, selectați Mai **întâi copiere de rezervă a fișierelor (recomandat)** și faceți clic pe **Înainte**. În caz contrar, selectați **Recuperare fără copiere de rezervă a fișierelor** și faceți clic pe **Înainte**.
- 8. În cazul în care vi se solicită introducerea următorului disc de recuperare, procedați în consecință.
- 9. Când Recovery Manager termină de rulat, îndepărtați toate discurile de recuperare sau unitatea flash USB de recuperare din sistem.
- **10.** Faceti clic pe **Terminare** pentru a reporni computerul.

#### **Utčlč]area dčscurčlor sčstemuluč de operare HP Recovery Dčsc (Dčsc de recuperare HP) (numač la anumčte modele)**

Utilizați pașii oferiți în această secțiune, dacă ați utilizat HP Recovery Disc Creator pentru a crea un DVD cu sistemul de operare Windows 7 și un DVD *Recuperare driver*. Dacă ați creat suporturile de recuperare cu ajutorul Crearea suporturilor de recuperare utilizând HP Recovery Manager (numai la anumite modele), la pagina 7, utilizați pașii din Recuperarea sistemului cu ajutorul suporturilor de recuperare (numai la anumite modele), la pagina 12.

<span id="page-20-0"></span>Dacă nu puteți utiliza discurile de recuperare pe care le-ați creat anterior cu ajutorul HP Recovery Disc Creator (numai la anumite modele), trebuie să cumpărați un DVD cu sistemul de operare Windows 7, pentru a reinițializa computerul și pentru a repara sistemul de operare.

Pentru a comanda un DVD cu sistemul de operare Windows 7, contactați serviciul de asistență. Mergeți la <http://www.hp.com/support>, selectați țara sau regiunea și apoi urmați instrucțiunile de pe ecran.

ATENTIE: Prin utilizarea unui DVD cu sistemul de operare Windows 7 se şterge complet conținutul unității de disc și se reformatează unitatea de disc. Se șterg definitiv toate fișierele pe care le-ați creat și orice software instalat pe computer. După finalizarea reformatării, procesul de recuperare vă ajută se restaurați sistemul de operare, precum și driverele, software-ul și utilitarele.

Pentru a iniția recuperarea utilizând un DVD cu sistemul de operare Windows 7:

**W NOTĂ:** Acest proces durează câteva minute.

- 1. Dacă este posibil, copiați de rezervă toate fișierele personale.
- **2.** Reporniți computerul, apoi introduceți DVD-ul cu sistemul de operare Windows 7 în unitatea optică înainte ca sistemul de operare Windows să se încarce.
- **MOTĂ:** În cazul în care computerul nu se reinițializează de pe DVD, reporniți computerul și apăsați Esc în timp ce computerul porneşte, pentru a vedea meniul de pornire. Utilizați tastele cu săgeți pentru a selecta meniul de încărcare și apăsați Enter. Utilizați tastele cu săgeți pentru a selecta locația în care este introdus DVD-ul de recuperare. Apăsați Enter pentru a încărca de pe dispozitivul respectiv.
- **3.** Când vi se solicită, apăsați orice tastă de pe tastatură.
- **4.** Urmați instrucțiunile de pe ecran.
- **5.** Faceți clic pe Următorul.
- **6.** Selectați **Install now** (Instalare acum).
- **7.** Urmați instrucțiunile de pe ecran.

După ce repararea este finalizată:

- **1.** Scoateți DVD-ul cu sistemul de operare Windows 7, apoi introduceți DVD-ul *Driver Recovery* (Recuperare drivere).
- 2. Urmați instrucțiunile de pe ecran pentru a instala driverele pentru activare hardware mai întâi, apoi instalați Aplicații recomandate.

## **Utčlč]area, actualč]area Ļč ÉntreĽčnerea PC-uluč**

Dintr-o sigură locație, puteți realiza următoarele sarcini:

- Vizualizarea sau schimbarea numelui și a altor setări de sistem ale computerului
- Adăugarea unui dispozitiv sau a unei imprimante și modificarea altor setări de sistem
- Obținerea de ajutor și asistență pentru modelul dvs. specific
- Instalarea software-ului de asistență HP pentru computer
- Cumpărarea consumabilelor și accesoriilor pentru computer

Pentru a accesa această locație, faceți clic pe Start > Dispozitive și imprimante, apoi faceți dublu clic pe pictograma PC-ului dvs.

# <span id="page-21-0"></span>**2 Noțiuni introductive în Windows 8**

## **\$ctčvarea Ļč partčcularč]area software-uluč**

În cazul în care computerul dvs. nu a fost livrat cu un sistem de operare Windows®, unele porțiuni din această documentație nu se aplică. Informații suplimentare sunt disponibile la ajutor online, după ce instalați sistemul de operare.

Informații suplimentare sunt disponibile în ajutorul online după ce instalați sistemul de operare.

**MOTĂ:** Asigurați-vă că există un spațiu de 10,2 cm (4 inch) în spatele unității și deasupra monitorului pentru a permite circulația aerului.

### **\$ctčvarea sčstemuluč de operare Wčndows**

Când porniți pentru prima dată computerul, sistemul de operare este configurat și activat automat. Acest proces durează între 5 și 10 minute. Pentru a finaliza activarea, citiți cu atenție și urmați instrucțiunile de pe ecran.

Vă recomandăm să vă înregistrați computerul la HP în timpul configurării sistemului de operare, pentru a putea primi actualizări de software importante, și pentru a vă înscrie să primiți oferte speciale. De asemenea, puteți înregistra computerul la HP utilizând aplicația **Înregistrați-vă la HP** de pe ecranul Start.

**ATENȚIE:** După începerea procesului de activare, NU OPRIȚI COMPUTERUL PÂNĂ CÂND PROCESUL NU S-A TERMINAT. Prin oprirea computerului în timpul activării se poate deteriora software-ul care se execută pe computer sau se poate împiedica instalarea corectă a software-ului.

## **Descărcarea actualizărilor Windows 8**

Microsoft poate lansa actualizări ale sistemului de operare. Pentru a menține funcționarea optimă a computerul, HP recomandă verificarea celor mai recente actualizări în timpul instalării inițiale și periodic pe toată durata de viață a computerului.

Rulați Actualizare Windows cât mai curând posibil după ce configurați computerul.

- **1.** Atingeţi colţul din dreapta sus sau din dreapta jos al ecranului Start pentru a afişa butoanele.
- **2.** Faceți clic pe Setări > Modificare setări PC > Actualizare Windows.
- **3.** Apoi. rulati lunar Actualizare Windows.

## <span id="page-22-0"></span>**Personalizarea afişajului monitorului**

Puteți să particularizați setările de afișare pentru Windows 8 separat pentru ecranul Start și Desktop. Pentru a personaliza ecranul Start:

- **1.** Atingeti coltul din dreapta sus sau din dreapta jos al ecranului Start pentru a afișa butoanele.
- **2.** Executați clic pe Setări > Modificare setări PC.
- **3.** Executați clic pe **Personalizare** pentru a modifica setările de afișare.

Pentru a particulariza desktopul:

- **1.** Executați clic pe aplicația Desktop din ecranul Start.
- **2.** Executați clic dreapta pe desktop, apoi clic pe **Personalizare** pentru a schimba setările de afișare.

## **Oprirea computerului**

Pentru a închide corect computerul, închideți software-ul sistemului de operare.

- **1.** Atingeți colțul din dreapta sus sau din dreapta jos al ecranului Start pentru a afișa butoanele, apoi faceți clic pe Setări.
- **2.** Executați clic pe pictograma **Alimentare** și apăsați **Închidere**.

## **Dacă întâmpinați probleme**

Există mai multe mijloace de a diagnostica și rezolva problemele potențiale. HP oferă mai multe instrumente de diagnosticare brevetate, dar recomandă o abordare secvențială a depanării, de la cea mai simplă cauză până la cele mai complexe.

- 1. **Inspecție vizuală**
- **2.** Coduri cu lumini intermitente sau bipuri
- **3.** Aplicația de depanare Asistentul de suport HP
- **4.** HP PC Hardware Diagnostics
- **5.** Asistență HP
- **6.** Restaurare sistem
- **7.** Recuperare sistem

## **Efectuarea depanării de bază**

Efectuați depanare procedurile din această secțiune, în ordinea prezintă, până când problema este rezolvată. Puteți să găsiți informații suplimentare despre depanare în documentul cuprinzător *Ghid de întreținere și* service (numai în limba engleză), disponibil la <http://www.hp.com/support>. Selectați găsi produsul dvs., introduceți numărul de model al computerului și faceți clic pe Căutare.

#### **lnspecție vizuală: Nu se încarcă, nu există alimentare, nu există video**

**ATENȚIE:** Când computerul este conectat la o sursă de curent alternativ, la placa de sistem se aplică întotdeauna o tensiune. Pentru a reduce riscul deteriorării plăcii de sistem sau a componentelor, deconectați întotdeauna cablul de alimentare de la sursa de alimentare înainte de a deschide computerul.

<span id="page-23-0"></span>Dacă întâmpinați probleme cu computerul, cu monitorul sau cu software-ul, înainte de a efectua alte operațiuni, consultați lista următoare de sugestii generale:

- **1.** Verificați dacă computerul și monitorul sunt conectate la o priză electrică.
- 2. Verificați dacă selectorul de tensiune (la anumite modele) este setat la tensiunea corespunzătoare țării/ regiunii în care vă aflați (115V sau 230V).
- **3.** Verificați dacă computerul este pornit (indicatorul luminos de alimentare este aprins).
- **4.** Verificați dacă monitorul este pornit (indicatorul luminos al monitorului este aprins).
- **5.** Dacă monitorul este întunecat, activați controalele pentru luminozitate și contrast ale acestuia.
- 6. Dacă sistemul nu pornește, apăsați și țineți apăsată orice tastă. Dacă sistemul emite un semnal sonor, înseamnă că tastatura funcționează corect.
- **7.** Aveți grijă ca nici o conexiune prin cablu să nu fie slăbită sau incorectă.
- 8. Porniți computerul, apăsând pe orice tastă sau apăsând butonul de alimentare. Dacă sistemul rămâne în modul de repaus, opriți computerul ținând apăsat butonul de alimentare timp de cel puțin patru secunde. Apoi apăsați din nou butonul de alimentare pentru a reporni computerul. Dacă sistemul nu se închide, deconectați cablul de alimentare, așteptați câteva secunde, apoi conectați-l la loc. Dacă în programul Computer Setup este setată opțiunea de pornire automată în caz de întrerupere a alimentării, computerul repornește automat. Dacă computerul nu repornește, apăsați butonul de alimentare.
- **9.** După ce instalați o placă de extensie sau o componentă opțională care nu este de tip Plug and Play, configurați din nou computerul.
- **10.** Verificați dacă au fost instalate toate driverele necesare pentru dispozitive. De exemplu, dacă utilizați o imprimantă, este necesar un driver pentru modelul respectiv de imprimantă.
- **11.** Înainte de pornire, scoateți toate suporturile de încărcare (CD/DVD sau dispozitiv USB) din sistem.
- **12.** Dacă ați instalat un alt sistem de operare decât cel instalat din fabrică, verificați dacă acesta este acceptat de sistem.
- 13. Dacă sistemul are mai multe surse video (încorporate, adaptoare PCI sau PCI-Express) instalate (sursele video încorporate sunt oferite numai pe anumite modele) și un singur monitor, monitorul trebuie conectat la portul monitorului de pe sursa setată ca sursă video principală. În timpul încărcării, celelalte porturi video sunt dezactivate; Dacă monitorul este conectat la unul din aceste porturi, monitorul nu va funcționa. Puteți selecta sau modifica sursa video principală, din programul Computer Setup.

#### **Codurč cu lumčnč čntermčtente sau bčpurč Interpretarea codurčlor de dčagnostčcare de LED-urč Ļč a codurčlor de dčagnostčcare sonore de la panoul frontal POST**

Dacă vedeți că ledurile clipesc pe partea frontală a computerului sau dacă auziți semnale sonore, consultați *Maintenance and Service Guide* (Ghid de întreținere și service) (disponibil numai în limba engleză) pentru interpretare și acțiuni recomandate.

#### **HP Support Assistant**

HP Support Assistant este o aplicație HP care vă ajută să mențineți performanțele computerului și să rezolvați problemele prin actualizări și optimizări automate, diagnosticare integrată și asistență dirijată. HP Support Assistant este preinstalat pe toate computerele HP sau Compaq cu Windows 8.

Pentru a accesa HP Support Assistant în Windows 8, executați clic pe aplicația **HP Support Assistant** de pe ecranul Start.

### <span id="page-24-0"></span>**Utilizarea HP PC Hardware Diagnostics**

Dacă HP Support Assistant nu poate să detecteze o problemă, încercați soluția de diagnosticare hardware bazată pe UEFI pe care HP o include pe toate produsele. Puteți să utilizați acest instrument, chiar dacă computerul nu va încărca sistemul de operare. Acest instrument funcționează, de asemenea, cu componente nediagnosticate în Asistentul de suport HP.

#### **De ce se rulează HP PC Hardware Diagnostics**

Instrumentele HP PC Hardware Diagnostic simplifică procesul de diagnosticare a problemelor hardware și accelerează procesul de asistență, dacă se descoperă probleme. Instrumentele economisesc timp prin identificarea cu precizie a componente care trebuie înlocuită.

- Izolarea defecțiunilor hardware reale: Diagnosticarea rulează în afara sistemului de operare, astfel încât acestea izolează efectiv defecțiunile hardware de problemele care pot fi cauzate de sistemul de operare sau de alte componente software.
- **ID defecțiune**: Când este detectată o defecțiune care necesită înlocuirea componentei hardware, este general un ID al defecțiunii din 24 de cifre. Acest ID poate fi furnizat, apoi, agentului de asistență, care va programa asistența sau va furniza piese de schimb.

#### **Modul de accesare și rulare a HP PC Hardware Diagnostics**

Puteți să rulați diagnosticarea din unul dintre următoarele trei locații, în funcție de preferințele dvs. și de integritatea computerului.

- **1.** Porniți computerul și apăsați tasta Esc în mod repetat, până când apare meniul de încărcare BIOS.
- **2.** Apăsați F2 sau selectați **Diagnostics (F2)** (Diagnosticare (F2)).

Apăsarea F2 semnalează sistemului să caute instrumentele de diagnosticare în următoarele locații:

- **a.** O unitate USB conectată (pentru a descărca instrumentele de diagnosticare pe o unitate USB, consultați instrucțiunile din Descărcarea HP PC Hardware Diagnostics pe un dispozitiv USB, la pagina 17)
- **b.** Hard discul
- **c.** Un set principal de instrumente de diagnosticare din BIOS (pentru memorie și hard disc) care sunt accesibile numai dacă versiunile de pe unitatea USB sau hard disc nu sunt detectate

#### **Descărcarea HP PC Hardware Diagnostics pe un dispozitiv USB**

**NOTĂ:** Instrucțiunile pentru descărcarea caracteristicii HP PC Hardware Diagnostics (UEFI) sunt furnizate numai în limba engleză.

Există două opțiuni pentru a descărca instrumentul de Diagnosticare de hardware HP pe un dispozitiv USB.

Opțiunea 1: Pagina principală a aplicației PC HP Diagnostics - oferă acces la cea mai recentă versiune UEFI

- **1.** Accesați http://hp.com/go/techcenter/pcdiags.
- **2.** În secțiunea **HP PC Hardware Diagnostics**, faceți clic pe legătura **Download** (Descărcare), apoi selectați **Run** (Executare).

**Opțiunea 2: Pagini Asistență și drivere– furnizează descărcări pentru un produs specific pentru versiuni mai** vechi și mai recente

- 1. Accesați <http://www.hp.com>.
- **2.** Indicați spre Asistență tehnică din partea de sus a paginii, apoi faceți clic pe Descărcare drivere.

**3.** În caseta de text, introduceți numele produsului, apoi faceți clic pe Acces.

– sau –

Faceți clic pe Find Now (Găsire acum) pentru ca HP să detecteze automat produsul dvs.

- 4. Selectați modelul dvs. de computer, apoi selectați sistemul de operare.
- 5. În secțiunea Diagnostic, faceți clic pe HP UEFI Support Environment (Mediu de asistență UEFI HP).

 $-$  sau  $-$ 

Faceți clic pe Descărcare, apoi selectați Executare.

## <span id="page-26-0"></span>**Înainte de a apela serviciul asistență:**

AVERTISMENT! Tensiunea este întotdeauna aplicată la placa de sistem, atâta timp cât computerul este conectat la o sursă de alimentare de c.a. Pentru a reduce riscul de rănire din cauza șocurilor electrice și/sau a suprafețelor fierbinți, decuplați cablul de alimentare de la priză și așteptați până când componentele interne ale sistemului se răcesc, înainte de a le atinge.

Dacă aveți probleme cu computerul, încercați soluțiile adecvate, după cum este descris în secțiunile anterioare și rezumat mai jos pentru a identifica exact problema înainte de a apela la asistența tehnică.

- Verificați LED-ul de alimentare pe partea frontală a computerului, pentru a vedea dacă luminează intermitent și ascultați o serie de bipuri provenite din computer. Luminile intermitente și/sau bipurile sunt coduri de eroare care vă vor ajuta să diagnosticați problema. Consultați Maintenance and Service *Guide* (oferit numai în limba engleză) pentru detalii.
- Dacă ecranul este gol, conectați monitorul la un alt port video de la computer, dacă este disponibil, sau a înlocui monitor cu un monitor care știți că funcționează corect.
- Dacă lucrați în rețea:
	- Utilizați un cablu de rețea diferit pentru a conecta computerul la rețea.
	- Conectați un computer diferit cu un cablul diferit la rețea.

Dacă problema nu este rezolvată, mufa pentru perete de pe computer sau mufa de perete pentru reţea poate fi defectă.

- Dacă ați adăugat recent hardware nou, eliminați hardware-ul.
- Dacă ați instalat recent software nou, dezinstalați software-ul.
- Asistența tehnică online cuprinzătoare este disponibilă, de asemenea, la<http://www.hp.com/support>.
- Dacă computerul va pornit dar nu va încărca sistemul de operare, puteți rula utilitarul de diagnosticare "preîncărcare", HP PC Hardware Diagnostics. Pentru mai multe informații, consultați Utilizarea HP PC Hardware Diagnostics, la pagina 4.
- $\bullet$  În cazul în care computerul va încărca sistemul de operare, utilizați unul dintre următoarele instrumente. Acestea furnizează diagnostice cu soluționare automată și caracteristicile de conversații online, (dacă este disponibil și acces la Internet).
	- Dacă aveți Asistentul de suport HP, puteți să-l accesați din ecranul Pornire făcând clic pe aplicația Asistent de suport HP, făcând clic pe Computerul meu, apoi clic pe Diagnostice.
	- Dacă nu aveți asistenul de suport HP instalat, accesa HP Instant Support Professional Edition la adresa http://www.hp.com/go/ispe.

De asemenea, pentru cele mai recente informații despre asistența online, software și drivere, notificări în timp real și acces la o comunitate internațională de experți și utilizatori HP, puteți accesa centrul de asistență Business Support Center (BSC) la adresa http://www.hp.com/go/bizsupport.

Asistență tehnică online cuprinzătoare este disponibilă, de asemenea, la<http://www.hp.com/support>.

Dacă devine necesar să apelați serviciul de asistență tehnică, fiți pregătit să faceți următoarele pentru a avea siguranța că apelul dvs. va fi tratat corespunzător:

Înainte de a apela:

- <span id="page-27-0"></span>Scoateți orice hardware adăugat recent în sistem.
- Eliminați software-ul instalat recent.
- Notați numărul ID al produsului, numerele de serie ale computerului și monitorului și ID-ul defecțiunii rezultat în urma diagnosticării, dacă este cazul.
- Înainte de apel, așezați-vă în fața computerului.
- Alocați timp pentru depanarea problemei împreună cu un tehnician de service.

**WOTĂ:** Pentru informații despre vânzări și pentru upgrade–uri ale certificatelor de garanție (Pachete de asistență HP), apelați la furnizorul sau distribuitorul local de servicii autorizat.

#### **Copčerea de rezervă, restabčlčrea Ļč recuperarea în Wčndows 8.1 sau Wčndows 8**

Computerul include instrumente furnizate de HP și Windows pentru a vă ajuta la păstrarea în siguranță a informațiilor și la preluarea acestora în cazul în care sunt vreodată necesare. Aceste instrumente vă vor ajuta să vă readuceți computerul într-o stare de funcționare adecvată sau chiar să-l readuceți la starea inițială din fabrică, toate acestea prin doar câțiva pași simpli.

Această secțiune oferă informații despre următoarele procese:

- Crearea suporturilor de recuperare și a copiilor de rezervă
- Restabilirea și recuperarea sistemului dvs.

**X NOTĂ:** Această secțiune oferă o prezentare generală a opțiunilor de copiere de rezervă, restabilire și recuperare. Pentru mai multe detalii despre instrumentele furnizate, consultați Ajutor și asistență. Din ecranul Start, tastați a jutor și apoi selectați **Ajutor și Asistență**.

#### Crearea suporturilor de recuperare și a copiilor de rezervă

Recuperarea după o defecțiune de sistem este adecvată în măsura în care cea mai recentă copie de rezervă este adecvată.

**1.** După ce configurați cu succes computerul, creați suportul de recuperare. Acest pas creează o copie de rezervă a partiției de recuperare pe computer. Copia de rezervă poate fi utilizată pentru a reinstala sistemul de operare inițial în cazurile în care unitatea de disc a fost coruptă sau a fost înlocuită.

Veți utiliza o unitate flash USB pentru a crea o unitate de recuperare de încărcare, care poate fi utilizată pentru a depana un computer care nu poate să pornească. Unitatea flash USB poate fi utilizată pentru a reinstala sistemul de operare original și programele care au fost instalate din fabrică.

**MOTĂ:** Orice informații de pe unitatea flash USB vor fi șterse înainte de crearea suportului de recuperare.

- Pentru a crea suportul de recuperare Windows 8.1, din ecranul Start, tastați unitate de recuperare, apoi faceți clic pe **Creare unitate de recuperare**. Urmați instrucțiunile de pe ecran pentru a continua.
- Pentru a crea suportul de recuperare Windows 8.1, din ecranul Start, tastați unitate de recuperare, apoi faceți clic pe **Creare unitate de recuperare**. Dacă vi se solicită, faceți clic pe Da pentru a permite programului să continue. Urmați instrucțiunile de pe ecran pentru a continua. (numaj la anumite modele)
- 2. Utilizați instrumentele Windows pentru a crea puncte de restaurare a sistemului și creați copii de rezervă ale informațiilor personale. Pentru mai multe informații și pași, consultați Ajutor și Asistență. Din ecranul Start, tastați ajutor și apoi selectați Ajutor și Asistență.

#### <span id="page-28-0"></span>**Recuperare sistem când Windows răspunde (numai la anumite modele)**

ATENTIE: Recuperare sistem șterge toate datele și programele create sau instalate. Înainte de a începe, realizați o copie de rezervă a tuturor datelor importante pe un CD sau DVD sau pe o unitate flash USB.

**NOTĂ:** În unele cazuri, trebuie să utilizați suportul de recuperare pentru această procedură. Dacă nu ați î creat deja acest suport, urmați instrucțiunile din Crearea suporturilor de recuperare și a copiilor de rezervă, la pagina 20.

- **1.** Opriți computerul.
- 2. Deconectați toate dispozitivele periferice de la computer, cu excepția monitorului, a tastaturii și a mouse-ului.
- **3.** Porniți computerul.
- **4.** Din ecranul Start, tastați recovery manager și apoi selectați **HP Recovery Manager**. Dacă vi se solicită, faceți clic pe **Da** pentru a permite programului să continue.
- **5.** Selectați **Mediul de recuperare HP**, și apoi faceți clic pe **OK** pentru repornire.
- **6.** Când computerul repornește, vă va consultați ecranul principal HP Recovery Manager, faceți clic pe **Recuperare sistem**. În cazul în care se solicită salvarea de rezervă a fișierelor și nu ați procedat în consecință, selectați **Mai întâi copiere de rezervă a fișierelor (recomandat)** și faceți clic pe **Înainte**. În caz contrar, selectați Recuperare fără copiere de rezervă a fișierelor și faceți clic pe Înainte.
- **7.** Urmați instrucțiunile de pe ecran pentru a continua.

#### **Recuperare sistem când Windows nu reacționează (numai la anumite modele)**

**ATENȚIE:** Recuperare sistem șterge toate datele și programele create sau instalate.

În cazul în care Windows nu reacționează, dar calculatorul este pornit, urmați acești pași pentru a efectua o operațiune Recuperare sistem.

- **1.** Opriți computerul. Dacă este necesar, mențineți apăsat butonul de alimentare până la oprirea computerului.
- **2.** Deconectați toate dispozitivele periferice de la computer, cu excepția monitorului, a tastaturii și a mouse-ului.
- **3.** Apăsați butonul de pornire pentru a porni calculatorul.
- **4.** Imediat după ce vizualizați ecranul cu sigla HP, apăsați în mod repetat tasta F11 pe tastatură până când pe ecran apare mesajul **Recuperare HP F11**.
- **5.** Selectați Depanare.
- **6.** Selectați Recovery Manager.
- **7.** În ecranul Manager de recuperare HP, faceți clic pe **Recuperare sistem**. În cazul în care se solicită salvarea de rezervă a fișierelor și nu ați procedat în consecință, selectați Mai întâi copiere de rezervă a fișierelor (recomandat) și faceți clic pe Înainte. În caz contrar, selectați Recuperare fără copiere de **rezervă a fișierelor** și faceți clic pe **Înainte**.
- **8.** Urmați instrucțiunile de pe ecran pentru a continua.

#### Recuperarea sistemului cu ajutorul suporturilor de recuperare HP (numai la anumite modele)

Utilizați pașii prezentați în această secțiune, dacă ați creat suportul de recuperare utilizând Crearea suporturilor de recuperare și a copiilor de rezervă, la pagina 20.

<span id="page-29-0"></span>ATENȚIE: Recuperare sistem șterge toate datele și programele create sau instalate. Realizați o copie de rezervă a tuturor datelor importante pe un CD sau DVD sau pe o unitate flash USB.

Pentru a efectua o operatiune Recuperare sistem prin utilizarea suporturilor de recuperare:

- 1. Dacă folosiți un set de DVD-uri, introduceți primul disc de recuperare în tava unității DVD și închideți tava. Dacă folosiți o unitate flash USB de recuperare, introduceți-o într-un port USB.
- **2.** Executați clic pe butonul Start și apăsați **Închidere**.

– sau –

Sau, în cazul în care computerul nu răspunde, mențineți apăsat butonul de alimentare timp de aproximativ 5 secunde sau până când se oprește computerul.

- **3.** Deconectați toate dispozitivele periferice de la computer, cu excepția monitorului, a tastaturii și a mouse-ului.
- **4.** Apăsați butonul de alimentare pentru a porni computerul și apoi apăsați pe F9 în **Opțiunile de dispozitiv de încărcare**.
- **5.** Utilizați tastele cu săgeți pentru a selecta meniul de încărcare și apăsați Enter. Utilizați tastele cu săgeți pentru a selecta locația în care este introdus suportul de recuperare (USB sau DVD). Apăsați Enter pentru a încărca de pe dispozitivul respectiv.
- **6.** Selectați **Executare program din suportul**.
- **7.** În ecranul HP Recovery Manager, faceți clic pe Resetare din fabrică.
- 8. Urmați instrucțiunile de pe ecran pentru a continua.

#### **Restabilirea și recuperarea cu ajutorul instrumentelor Windows**

Windows oferă mai multe opțiuni pentru restabilirea din copia de rezervă, reîmprospătarea computerului și resetarea computerului la starea sa inițială. Pentru mai multe informații și pași, consultați Ajutor și Asistență. Din ecranul Start, tastați ajutor și apoi selectați Ajutor și Asistență.

#### **Cu ajutorul Resetare, atunci când sistemul nu răspunde**

**MOTĂ:** Este posibil să vi se solicite permisiunea sau parola dvs. de către Controlul Cont de utilizator, atunci când efectuați anumite sarcini. Pentru a continua o sarcină, selectați opțiunea corespunzătoare. Pentru informații despre Control Cont utilizator, consultați Ajutor și Asistență. Din ecranul Start, tastați ajutor și apoi selectați Ajutor și Asistență.

**IMPORTANT:** Resetare nu furnizează copii de rezervă ale informațiilor dvs. Înainte de a utiliza Resetare, faceți o copie de rezervă a tuturor informațiilor personale pe care doriți să le păstrați.

Dacă paşii de recuperare Windows nu funcționează și sistemul nu răspunde, urmați acești pași pentru a începe Resetare:

- **1.** Dacă este posibil, faceți copii de rezervă pentru toate fișierele personale.
- **2.** Dacă este posibil, verificați prezența partiției HP Recovery:
	- **•** Pentru Windows 8.1, din ecranul Start tastați pc și apoi selectați Acest PC.
	- **•** Pentru Windows 8, din ecranul Start tastați c și apoi selectați Computer.
- **W NOTĂ:** Dacă partiția HP Recovery nu este listată sau dacă nu puteți verifica prezența acesteia, trebuie să recuperați folosind suporturile de recuperare pe care le-ați creat; consultați Recuperarea utilizând unitatea flash USB de recuperare Windows, la pagina 23. Sau trebuie să utilizați suportul cu sistemul de operare Windows și suportul de *Recuperare driver* (cumpărat separat); consultați Recuperarea utilizând suportul cu sistemul de operare Windows (cumpărat separat), la pagina 23.
- **3.** Dacă partiția HP Recovery este listată, reporniți computerul, apoi apăsați pe esc în timp ce logo-ul HP este afișaj. Este afișat Meniul Pornire computer.
- 4. Apăsați f11 pentru a selecta opțiunea Recuperarea sistemului.
- **5.** Alegeți-vă configurația tastaturii.
- **6.** Selectați Depanare.
- **7.** Selectați Resetare.
- 8. Urmați instrucțiunile de pe ecran pentru a continua.

#### **Recuperarea utilizând unitatea flash USB de recuperare Windows**

Pentru a recupera sistemul dvs. utilizând unitatea flash USB de recuperare pe care ați creat-o anterior:

**MOTĂ:** Dacă nu ați creat o unitate flash USB de recuperare sau cea pe care ați creat-o nu funcționează, consultați Recuperarea utilizând suportul cu sistemul de operare Windows (cumpărat separat), la pagina 23.

- 1. Dacă este posibil, faceți copii de rezervă pentru toate fișierele personale.
- **2.** Introduceți unitatea flash USB de recuperare pe care ați creat-o într-un port USB al computerului.
- **3.** Reporniți computerul și imediat ce consultați ecranul cu logo-ul HP, apăsați F9 pentru a afișa o listă a dispozitivelor de pornire. Utilizați tastele cu săgeți pentru a selecta unitate flash USB din lista cu Surse de încărcare UEFI. Apăsați Enter pentru a încărca de pe dispozitivul respectiv.
- 4. Alegeți-vă configurația tastaturii.
- **5.** Selectați Depanare.
- **6.** Selectați Reîmprospătare PC.
- **7.** Urmați instrucțiunile de pe ecran.

#### Recuperarea utilizând suportul cu sistemul de operare Windows (cumpărat separat)

Pentru a comanda un DVD cu sistemul de operare Windows, contactați serviciul de asistență. Mergeți la <http://www.hp.com/support>, selectați țara sau regiunea și apoi urmați instrucțiunile de pe ecran.

**ATENȚIE:** Prin utilizarea suportului cu sistemul de operare Windows se sterge complet conținutul unității de disc și se reformatează unitatea de disc. Se șterg definitiv toate fișierele pe care le-ați creat și orice software instalat pe computer. După finalizarea reformatării, procesul de recuperare vă ajută se restaurați sistemul de operare, precum și driverele, software-ul și utilitarele.

Pentru a iniția recuperarea utilizând suportul cu sistemul de operare Windows:

- **NOTĂ:** Acest proces poate dura câteva minute.
	- 1. Dacă este posibil, faceți copii de rezervă pentru toate fișierele personale.
	- **2.** Reporniți computerul, apoi urmați instrucțiunile furnizate pentru suportul cu sistemul de operare Windows pentru a instala sistemul de operare.
- <span id="page-31-0"></span>**3.** Când vi se solicită, apăsați orice tastă de pe tastatură.
- **4.** Urmați instrucțiunile de pe ecran.

După ce repararea este terminată și apare desktopul Windows:

- 1. Eliminați suportul cu sistemul de operare Windows, apoi introduceți suportul *Recuperare driver*.
- 2. Instalaţi Drivere pentru activare hardware mai întâi, apoi instalaţi Aplicaţii recomandate.

## **Utilizarea, actualizarea și întreținerea PC-ului**

Dintr-o sigură locație, puteți realiza următoarele sarcini:

- · Vizualizarea sau schimbarea numelui și a altor setări de sistem ale computerului
- · Adăugarea unui dispozitiv sau a unei imprimante și modificarea altor setări de sistem
- · Obținerea de ajutor și asistență pentru modelul dvs. specific
- Instalarea software-ului de asistență HP pentru computer
- Cumpărarea consumabilelor și accesoriilor pentru computer

Pentru a accesa această locație, atingeți colțul din dreapta sus sau din dreapta jos al ecranului Start pentru a afișa butoanele, apoi faceți clic pe Setări > Modificare setări PC.

# <span id="page-32-0"></span>**3 Noțiuni introductive în Windows 10**

## **\$ctčvarea Ļč partčcularč]area software-uluč**

În cazul în care computerul dvs. nu a fost livrat cu un sistem de operare Windows®, unele porțiuni din această documentație nu se aplică. Informații suplimentare sunt disponibile în ajutorul online după ce instalați sistemul de operare.

Informații suplimentare sunt disponibile în ajutorul online după ce instalați sistemul de operare.

**MOTĂ:** Asigurați-vă că există spațiu de 10,2 cm (4 inch) în spatele unității și deasupra monitorului pentru a permite circulația aerului.

## **\$ctčvarea sčstemuluč de operare Wčndows**

Când porniți pentru prima dată computerul, sistemul de operare este configurat și activat automat. Acest proces durează între 5 și 10 minute. Pentru a finaliza activarea, citiți cu atenție și urmați instrucțiunile de pe ecran.

Vă recomandăm să vă înregistrați computerul la HP în timpul configurării sistemului de operare, pentru a putea primi actualizări de software importante, și pentru a vă înscrie să primiți oferte speciale. De asemenea, puteți înregistra computerul la HP utilizând aplicația **Înregistrați-vă la HP** de pe ecranul Start.

ATENȚIE: După începerea procesului de activare, NU OPRIȚI COMPUTERUL PÂNĂ CÂND PROCESUL NU S-A TERMINAT. Prin oprirea computerului în timpul activării se poate deteriora software-ul care se execută pe computer sau se poate împiedica instalarea corectă a software-ului.

## **Descărcarea actualizărilor Windows**

Microsoft poate lansa actualizări ale sistemului de operare. Pentru a menține funcționarea optimă a computerul, HP recomandă verificarea celor mai recente actualizări în timpul instalării inițiale și periodic pe toată durata de viață a computerului.

Rulați Actualizare Windows cât mai curând posibil după ce configurați computerul.

- **1.** Din bara de activități, tastați Actualizare Windows și apoi din fereastra Căutare, selectați Căutare **actualizări.**
- **2.** Faceți clic pe **Actualizare** și recuperare și apoi faceți clic pe Căutare actualizări.
- **3.** Apoi, rulați lunar Actualizare Windows.

## **Personalizarea afişajului monitorului**

Puteți selecta sau schimba ratele de reîmprospătare ale monitorului, rezoluția ecranului, setările de culoare, dimensiunile fonturilor și setările de management al energiei.

Pentru mai multe informații, consultați documentația online aferentă utilitarului de controler grafic sau documentația livrată împreună cu monitorul.

Faceți clic dreapta pe desktopul Windows, apoi faceți clic pe **Personalizare** sau Rezoluție ecranpentru a schimba setările de afișare.

 $-$  sau $-$ 

Faceți clic pe pictograma Start, faceți clic pe Setări iar apoi faceți clic pe Personalizare.

## <span id="page-33-0"></span>**Oprirea computerului**

Pentru a închide corect computerul, închideți software-ul sistemului de operare.

**▲** Faceți clic pe pictograma **Start**, faceți clic pe pictograma **Alimentare** iar apoi selectați **Închidere**.

– sau –

Din bara de activități, tastați setări, selectați Setări, tastați oprire și apoi faceți clic pe Oprire PC.

## **Dacă întâmpinați probleme**

Există mai multe mijloace de a diagnostica și rezolva problemele potențiale. HP oferă mai multe instrumente de diagnosticare brevetate, dar recomandă o abordare secvențială a depanării, de la cea mai simplă cauză până la cele mai complexe.

- Inspecție vizuală
- $\bullet$  Coduri cu lumini intermitente sau bipuri
- Aplicația de depanare Asistentul de suport HP
- **HP PC Hardware Diagnostics**
- Asistență HP
- Restaurare sistem
- Recuperare sistem

## **Efectuarea depanării de bază**

Efectuați depanare procedurile din această secțiune în ordinea prezintă, până când problema este rezolvată. Puteți să găsiți informații suplimentare despre depanare în documentul cuprinzător *Ghid de întreținere și* service (numai în limba engleză), disponibil la <http://www.hp.com/support>. Selectați găsi produsul dvs., introduceți numărul de model al computerului și faceți clic pe Căutare.

### **lnspecție vizuală: Nu se încarcă, nu există alimentare, nu există video**

**ATENȚIE:** Când computerul este conectat la o sursă de curent alternativ, la placa de sistem se aplică întotdeauna o tensiune. Pentru a reduce riscul deteriorării plăcii de sistem sau a componentelor, deconectați întotdeauna cablul de alimentare de la sursa de alimentare înainte de a deschide computerul.

Dacă întâmpinați probleme cu computerul, cu monitorul sau cu software-ul, înainte de a efectua alte operațiuni, consultați lista următoare de sugestii generale:

- Verificați dacă computerul și monitorul sunt conectate la o priză electrică.
- Verificați dacă selectorul de tensiune (la anumite modele) este setat la tensiunea corespunzătoare țării/ regiunii în care vă aflați (115V sau 230V).
- Verificați dacă computerul este pornit (indicatorul luminos de alimentare este aprins).
- Verificați dacă monitorul este pornit (indicatorul luminos al monitorului este aprins).
- Dacă monitorul este întunecat, activați controalele pentru luminozitate și contrast ale acestuia.
- <span id="page-34-0"></span>● Dacă sistemul nu pornește, apăsați și țineți apăsată orice tastă. Dacă sistemul emite un semnal sonor, înseamnă că tastatura funcționează corect.
- Aveți grijă ca nici o conexiune prin cablu să nu fie slăbită sau incorectă.
- Porniți computerul, apăsând pe orice tastă sau apăsând butonul de alimentare. Dacă sistemul rămâne în modul de repaus, opriți computerul ținând apăsat butonul de alimentare timp de cel puțin patru secunde. Apoi apășați din nou butonul de alimentare pentru a reporni computerul. Dacă sistemul nu se închide, deconectați cablul de alimentare, așteptați câteva secunde, apoi conectați-l la loc. Dacă în programul Computer Setup este setată opțiunea de pornire automată în caz de întrerupere a alimentării, computerul repornește automat. Dacă computerul nu repornește, apăsați butonul de alimentare.
- · După ce instalați o placă de extensie sau o componentă opțională care nu este de tip Plug and Play, configurați din nou computerul.
- Verificați dacă au fost instalate toate driverele necesare pentru dispozitive. De exemplu, dacă utilizați o imprimantă, este necesar un driver pentru modelul respectiv de imprimantă.
- Înainte de pornire, scoateți toate suporturile de încărcare (CD/DVD sau dispozitiv USB) din sistem.
- Dacă ați instalat un alt sistem de operare decât cel instalat din fabrică, verificați dacă acesta este acceptat de sistem.
- Dacă sistemul are mai multe surse video (încorporate, adaptoare PCI sau PCI-Express) instalate (sursele video încorporate sunt oferite numai pe anumite modele) și un singur monitor, monitorul trebuie conectat la portul monitorului de pe sursa setată ca sursă video principală. În timpul încărcării, celelalte porturi video sunt dezactivate, iar dacă monitorul este conectat la unul dintre aceste porturi, monitorul nu va funcționa. Puteți selecta sau modifica sursa video principală, din programul Computer Setup.

#### **Codurč cu lumčnč čntermčtente sau bčpurč Interpretarea codurčlor de dčagnostčcare de LED-urč Ļč a codurčlor de dčagnostčcare sonore de la panoul frontal POST**

Dacă vedeți că ledurile clipesc pe partea frontală a computerului sau dacă auziți semnale sonore, consultați *Maintenance and Service Guide* (Ghid de întreținere și service) (disponibil numai în limba engleză) pentru interpretare și acțiuni recomandate.

#### **HP Support Assistant**

HP Support Assistant este o aplicație HP care vă ajută să mențineți performanțele computerului și să rezolvați problemele prin actualizări și optimizări automate, diagnosticare integrată și asistență dirijată. HP Support Assistant este preinstalat pe toate computerele HP sau Compaq cu Windows 10.

Pentru a accesa HP Support Assistant din Windows 10, tastați Asistență în caseta de căutare a barei de activități, apoi selectați aplicația HP Support Assistant .

#### **Utčlč]area, actualč]area Ļč ÉntreĽčnerea PC-uluč**

Folosind aplicația HP Support Assistant, dintr-o singură locație, puteți să efectuați următoarele activități:

- · Vizualizarea numelui computerului și alte specificații despre sistem
- Vizualizarea documentației pentru utilizatori
- Adăugarea unui dispozitiv sau a unei imprimante cât și modificarea altor setări ale sistemului
- Obținerea de ajutor și asistență pentru un model anume
- Instalarea de software de asistență HP pentru computer
- Cumpărarea de consumabile de imprimantă pentru computer

### <span id="page-35-0"></span>**Utilizarea HP PC Hardware Diagnostics**

Dacă HP Support Assistant nu poate să detecteze o problemă, încercați soluția de diagnosticare hardware bazată pe UEFI pe care HP o include pe toate produsele. Puteți să utilizați acest instrument, chiar dacă computerul nu va încărca sistemul de operare. Acest instrument funcționează, de asemenea, cu componente nediagnosticate în Asistentul de suport HP.

#### **De ce se rulează HP PC Hardware Diagnostics**

Instrumentele HP PC Hardware Diagnostic simplifică procesul de diagnosticare a problemelor hardware și accelerează procesul de asistență, dacă se descoperă probleme. Instrumentele economisesc timp prin identificarea cu precizie a componente care trebuie înlocuită.

- Izolarea defecțiunilor hardware reale: Diagnosticarea rulează în afara sistemului de operare, astfel încât acestea izolează efectiv defecțiunile hardware de problemele care pot fi cauzate de sistemul de operare sau de alte componente software.
- **ID defecțiune**: Când este detectată o defecțiune care necesită înlocuirea componentei hardware, este general un ID al defecțiunii din 24 de cifre. Acest ID poate fi furnizat, apoi, agentului de asistență, care va programa asistența sau va furniza piese de schimb.

#### **Modul de accesare și rulare a HP PC Hardware Diagnostics**

Puteți să rulați diagnosticarea din unul dintre următoarele trei locații, în funcție de preferințele dvs. și de integritatea computerului.

- **1.** Porniți computerul și apăsați tasta Esc în mod repetat, până când apare meniul de încărcare BIOS.
- **2.** Apăsați F2 sau selectați **Diagnostics (F2)** (Diagnosticare (F2)).

Apăsarea F2 semnalează sistemului să caute instrumentele de diagnosticare în următoarele locații:

- **a.** O unitate USB conectată (pentru a descărca instrumentele de diagnosticare pe o unitate USB, consultați instrucțiunile din Descărcarea HP PC Hardware Diagnostics pe un dispozitiv USB, la pagina 17)
- **b.** Hard disc
- **c.** Un set principal de instrumente de diagnosticare din BIOS (pentru memorie și hard disc) care sunt accesibile numai dacă versiunile de pe unitatea USB sau hard disc nu sunt detectate

#### **Descărcarea HP PC Hardware Diagnostics pe un dispozitiv USB**

**WOTĂ:** Instrucțiunile pentru descărcarea caracteristicii HP PC Hardware Diagnostics (UEFI) sunt furnizate numai în limba engleză.

Există două opțiuni pentru a descărca HP PC Hardware Diagnostics pe un dispozitiv USB.

Opțiunea 1: Pagina principală a aplicației PC HP Diagnostics— oferă acces la cea mai recentă versiune UEFI

- **1.** Accesați http://hp.com/go/techcenter/pcdiags.
- **2.** În secțiunea **HP PC Hardware Diagnostics**, faceți clic pe legătura **Download** (Descărcare), apoi selectați **Run** (Executare).

**Opțiunea 2: Pagini Asistență și drivere– furnizează descărcări pentru un produs specific pentru versiuni mai** vechi și mai recente

- **1.** Accesati <http://www.hp.com>.
- **2.** Indicați spre Asistență tehnică din partea de sus a paginii, apoi faceți clic pe Descărcare drivere.

<span id="page-36-0"></span>**3.** În caseta de text, introduceți numele produsului, apoi faceți clic pe **Acces**.

 $-$  sau $-$ 

Faceți clic pe Find Now (Găsire acum) pentru ca HP să detecteze automat produsul dvs.

- **4.** Selectați modelul dvs. de computer, apoi selectați sistemul de operare.
- **5.** În secțiunea **Diagnostic**, faceți clic pe **HP UEFI Support Environment** (Mediu de asistență UEFI HP).

– sau –

Faceți clic pe Descărcare, apoi selectați Executare.

### **Înainte de a apela serviciul asistență:**

AVERTISMENT! Tensiunea este întotdeauna aplicată la placa de sistem, atâta timp cât computerul este conectat la o sursă de alimentare de c.a. Pentru a reduce riscul de rănire din cauza șocurilor electrice și/sau a suprafețelor fierbinți, decuplați cablul de alimentare de la priză și așteptați până când componentele interne ale sistemului se răcesc, înainte de a le atinge.

Dacă aveți probleme cu computerul, încercați soluțiile adecvate, după cum este descris în secțiunile anterioare și rezumat mai jos pentru a identifica exact problema înainte de a apela la asistența tehnică.

- Verificați LED-ul pentru semnalizarea alimentării în partea frontală a computerului, pentru a vedea dacă luminează intermitent și ascultați o serie de bipuri provenite din computer. Luminile intermitente și/sau bipurile sunt coduri de eroare care vă vor ajuta să diagnosticați problema. Consultați Maintenance and *Service Guide* (oferit numai în limba engleză) pentru detalii.
- · Dacă ecranul este gol, conectați monitorul la un alt port video de la computer, dacă este disponibil, sau a înlocui monitorului cu un monitor care știți că funcționează corect.
- Dacă lucrați în rețea:
	- Utilizați un cablu de rețea diferit pentru a conecta computerul la rețea.
	- Conectați un computer diferit cu un cablul diferit la rețea.

Dacă problema nu este rezolvată, mufa pentru perete de pe computer sau mufa de perete pentru reţea poate fi defectă.

- Dacă ați adăugat recent hardware nou, eliminați hardware-ul.
- Dacă ați instalat recent software nou, dezinstalați software-ul.
- Asistența tehnică online cuprinzătoare este disponibilă, de asemenea, la<http://www.hp.com/support>.
- Dacă computerul va pornit dar nu va încărca sistemul de operare, puteți rula utilitarul de diagnosticare "preîncărcare", HP PC Hardware Diagnostics. Pentru mai multe informații, consultați Utilizarea HP PC Hardware Diagnostics, la pagina 4.
- În cazul în care computerul va încărca sistemul de operare, utilizați unul dintre următoarele instrumente. Acestea furnizează diagnostice cu soluționare automată și caracteristicile de conversații online, (dacă este disponibil și acces la Internet).
	- Dacă aveți Asistentul de suport HP, puteți să-l accesați din ecranul Pornire făcând clic pe aplicația **Asistent de suport HP**, făcând clic pe *Computerul meu*, apoi clic pe Diagnostice.
	- Dacă nu aveți asistenul de suport HP instalat, accesa HP Instant Support Professional Edition la adresa http://www.hp.com/go/ispe.

<span id="page-37-0"></span>De asemenea, pentru cele mai recente informații despre asistența online, software și drivere, notificări în timp real și acces la o comunitate internațională de experți și utilizatori HP, puteți accesa centrul de asistență Business Support Center (BSC) la adresa http://www.hp.com/go/bizsupport.

Asistență tehnică online cuprinzătoare este disponibilă, de asemenea, la<http://www.hp.com/support>.

Dacă devine necesar să apelați serviciul de asistență tehnică, fiți pregătit să faceți următoarele pentru a avea siguranța că apelul dvs. va fi tratat corespunzător:

- Înainte de a apela:
	- Scoateți orice hardware adăugat recent în sistem.
	- Eliminați software-ul instalat recent.
	- ∘ Notați numărul ID al produsului, numerele de serie ale computerului și monitorului și ID-ul defecțiunii rezultat în urma diagnosticării, dacă este cazul.
- Înainte de apel, așezați-vă în fața computerului.
- Alocați timp pentru depanarea problemei împreună cu un tehnician de service.

**MOTĂ:** Pentru informații despre vânzări și pentru upgrade-uri ale certificatelor de garanție (Pachete de asistență HP), apelați la furnizorul sau distribuitorul local de servicii autorizat.

#### **Copierea de rezervă, restabilirea și recuperarea în Windows 10**

Această secțiune oferă informații despre următoarele procese. Informațiile din această secțiune reprezintă procedura standard pentru majoritatea produselor.

- Crearea suporturilor de recuperare și a copiilor de rezervă
- Restabilirea și recuperarea sistemului dvs.

Pentru informații suplimentare, consultați Ajutor și Asistență.

**▲** Tastați a jutor în caseta de căutare a barei de activități și apoi selectați **Ajutor și Asistență**.

#### Crearea suporturilor de recuperare și a copiilor de rezervă

Următoarele metode de creare a suporturilor de recuperare și a copiilor de rezervă sunt disponibile numai la anumite produse. Alegeți metoda în funcție de modelul computerului.

- Utilizați HP Recovery Manager după ce configurați cu succes computerul, pentru a crea suporturi de recuperare HP. Acest pas creează o copie de rezervă a partiției HP Recovery pe computer. Copia de rezervă poate fi utilizată pentru a reinstala sistemul de operare inițial în cazurile în care unitatea de disc a fost coruptă sau a fost înlocuită. Pentru informații despre crearea suporturilor de recuperare, consultați Crearea suporturilor de recuperare HP (numai la anumite produse), la pagina 31. Pentru informații despre opțiunile de recuperare care sunt disponibile utilizând suporturile de recuperare, consultați Ce trebuie să știți înainte de a începe, la pagina 34.
- Utilizați instrumentele din Windows pentru a crea puncte de restaurare a sistemului și pentru a crea copii de rezervă ale informațiilor personale.

Pentru mai multe informații, consultați Utilizarea instrumentelor din Windows, la pagina 33.

**WAOTĂ:** În cazul în care capacitatea de stocare este de 32 GB sau mai puțin, opțiunea Restaurare sistem, de la Microsoft este dezactivată în mod implicit.

#### <span id="page-38-0"></span>**Crearea suporturilor de recuperare HP (numai la anumite produse)**

Dacă este posibil, verificați prezența partiției de recuperare și a partiției Windows. În ecranul Start, selectați **Explorer**.

În cazul în care computerul nu afișează partiția Windows și partiția de recuperare puteți obține suporturi de recuperare pentru sistem de la serviciul de asistență. Consultați broșura *Worldwide Telephone Numbers* (Numere de telefon din lumea întreagă) livrată împreună cu computerul. De asemenea, puteți găsi informații de contact pe site-ul Web HP. Mergeți la <http://www.hp.com/support>, selectați țara sau regiunea și apoi urmați instrucțiunile de pe ecran.

Puteți utiliza instrumentele din Windows pentru a crea puncte de restaurare a sistemului și pentru a crea copii de rezervă ale informațiilor personale, consultați Utilizarea instrumentelor din Windows, la pagina 33.

- │ În cazul în care computerul afișează partiția de recuperare și partiția Windows, puteți utiliza HP Recovery Manager pentru a crea suporturi de recuperare după ce configurați cu succes computerul. Suportul HP Recovery poate fi utilizat pentru realizarea recuperării sistemului, dacă unitatea de disc se deteriorează. Prin Recuperare sistem se reinstalează sistemul de operare original și programele software instalate din fabrică, apoi se configurează setările pentru programe. Suportul HP Recovery poate fi utilizat, de asemenea, pentru personalizarea sistemului sau pentru a restaura imaginea din fabrică, dacă înlocuiți unitatea de disc.
	- Se poate crea un singur set de suporturi de recuperare. Manevrați cu grijă aceste instrumente de recuperare și păstrați-le într-un loc sigur.
	- HP Recovery Manager examinează computerul și determină capacitatea de stocare necesară pentru suportul care va fi necesar.
	- Pentru a crea discuri de recuperare, computerul trebuie să dispună de o unitate optică cu capabilitate de scriere DVD și trebuie să utilizați numai discuri goale DVD-R, DVD+R, DVD-R DL sau DVD+R DL de înaltă calitate. Nu utilizați discuri reinscriptibile precum discurile CD±RW, DVD±RW, DVD±RW cu strat dublu sau BD-RE (Blu-ray reinscriptibile); acestea nu sunt compatibile cu software-ul HP Recovery Manager. Sau, ca variantă alternativă, puteți utiliza o unitate flash USB goală de înaltă calitate.
	- În cazul în care computerul nu include o unitate optică de scriere DVD integrată dar doriți să creați suporturi de recuperare DVD, puteți utiliza o unitate optică externă (cumpărată separat) pentru a crea discuri de recuperare. Dacă utilizați o unitate optică externă, trebuie să o conectați direct la un port USB de pe computerul dvs; unitatea nu poate fi conectată la un port USB de pe un dispozitiv extern, precum un hub USB. Dacă nu puteți crea un suport DVD, puteți obține discuri de recuperare pentru computer de la HP. Consultați broșura *Worldwide Telephone Numbers* (Numere de telefon din lumea întreagă) livrată împreună cu computerul. De asemenea, puteți găsi informații de contact pe site-ul Web HP. Mergeti la<http://www.hp.com/support>, selectați țara/regiunea și urmați instrucțiunile de pe ecran.
	- Înainte de a începe crearea suporturilor de recuperare, asiguraţi-vă că aţi conectat computerul la sursa de c.a.
	- Procesul de creare poate dura mai mult de o oră.
	- Dacă este necesar, puteți ieși din program înainte de a finaliza crearea tuturor DVD-urilor de recuperare. HP Recovery Manager va termina inscripționarea DVD-ului curent. La următoarea deschidere a programului HP Recovery Manager vi se va solicita să continuați.

Pentru a crea suportul HP Recovery:

- 1. Tastați recuperare în caseta de căutare a barei de activități și apoi selectați HP Recovery Manager.
- 2. Dacă vi se solicită, faceți clic pe Da pentru a permite programului să continue.
- **3.** Selectați Creare suport de recuperare, apoi urmați instrucțiunile de pe ecran.

Dacă este necesar să recuperați sistemul, consultați [Recuperarea cu ajutorul HP Recovery Manager,](#page-40-0) la pagina 33.

#### <span id="page-40-0"></span>**Utilizarea** instrumentelor din Windows

Puteți crea suporturi de recuperare, puncte de restaurare a sistemului și copii de rezervă ale informațiilor personale, utilizând instrumentele din Windows.

**MOTĂ:** În cazul în care capacitatea de stocare este de 32 GB sau mai puțin, opțiunea Restaurare sistem, de la Microsoft este dezactivată în mod implicit.

Pentru mai multe informații și pași, consultați Ajutor și Asistență.

**▲** Tastați a jutor în caseta de căutare a barei de activități și apoi selectați Ajutor și Asistență.

#### **Restaurare și recuperare**

Există mai multe opțiuni pentru recuperarea sistemului. Alegeți metoda care se potrivește cel mai bine situației și nivelului de expertiză:

**IMPORTANT:** Nu toate metodele sunt disponibile la toate produsele.

- Windows oferă mai multe opțiuni pentru restabilirea din copia de rezervă, reîmprospătarea computerului și resetarea computerului la starea sa inițială. Pentru mai multe informații, consultați Ajutor și Asistență.
	- ▲ Tastați a jutor în caseta de căutare a barei de activități și apoi selectați **Ajutor și Asistență**.
- · Dacă este necesar să corectați o problemă cu o aplicație preinstalată sau un driver preinstalat, utilizați optiunea Reinstalare drivere şi/sau aplicații (numai la anumite produse) de la HP Recovery Manager pentru a reinstala aplicația individuală sau driverul individual.
	- ▲ Tastați recovery în caseta de căutare a barei de activități, selectați **HP Recovery Manager**, selectați Reinstalare drivere și/sau aplicații și apoi urmați instrucțiunile de pe ecran.
- Dacă doriți să readuceți partiția Windows la conținutul inițial din fabrică, puteți să alegeți opțiunea Recuperare sistem de pe partiția HP Recovery (numai la anumite produse) sau să utilizați suporturile de recuperare HP. Pentru mai multe informații, consultați Recuperarea cu ajutorul HP Recovery Manager, la pagina 33. Dacă nu ați creat deja suporturi de recuperare, consultați Crearea suporturilor de recuperare HP (numai la anumite produse), la pagina 31.
- La anumite produse, dacă doriți să recuperați partiția și conținutul cu care computerul a fost livrat din fabrică sau dacă ați înlocuit unitatea de disc, puteți utiliza opțiunea Resetare la valorile din fabrică de pe suporturi de recuperare HP. Pentru mai multe informații, consultați Recuperarea cu ajutorul HP Recovery Manager, la pagina 33.
- La anumite produse, dacă doriți să eliminați partiția de Recuperare pentru a elibera spațiu pe unitatea de disc, HP Recovery Manager oferă opțiunea Ștergeți partiția de recuperare.

Pentru mai multe informații, consultați Stergerea partiției de recuperare HP (numai pentru anumite produse), la pagina 35.

#### **Recuperarea cu ajutorul HP Recovery Manager**

Software-ul HP Recovery Manager vă permite să readuceți computerul la starea inițială din fabrică, utilizând suporturile HP Recovery pe care le-ați creat sau pe care le-ați obținut de la HP sau utilizând partiția HP Recovery (numai la anumite produse). Dacă nu ați creat deja suporturi de recuperare, consultați [Crearea](#page-38-0) suporturilor de recuperare HP (numai la anumite produse), la pagina 31.

#### <span id="page-41-0"></span>**Ce trebuie să știți înainte de a începe**

- HP Recovery Manager recuperează numai software-ul care a fost instalat în fabrică. Pentru programele software care nu sunt furnizate împreună cu acest computer, trebuie fie să descărcați software-ul de pe site-ul web al producătorului, fie să reinstalați software-ul de pe suportul furnizat de producător.
- **IMPORTANT:** Recuperarea prin HP Recovery Manager ar trebui utilizată numai ca încercare finală de a corecta problemele computerului.
- Dacă unitatea de disc se defectează, trebuie utilizat suportul HP Recovery. Dacă nu ați creat deja suporturi de recuperare, consultați Crearea suporturilor de recuperare HP (numai la anumite produse), la pagina 31.
- Pentru a utiliza optiunea Resetare la valorile din fabrică (numai la anumite produse), trebuie să utilizati suporturile de recuperare HP. Dacă nu ați creat deja suporturi de recuperare, consultați Crearea suporturilor de recuperare HP (numai la anumite produse), la pagina 31.
- **În cazul în care computerul nu permite crearea de suporturi de recuperare HP sau dacă suporturile de** recuperare HP nu funcționează, puteți obține suporturi de recuperare pentru sistem de la serviciul de asistență. Consultați broșura *Worldwide Telephone Numbers* (Numere de telefon din lumea întreagă) livrată împreună cu computerul. De asemenea, puteți găsi informații de contact pe site-ul Web HP. Mergeți la<http://www.hp.com/support>, selectați țara sau regiunea și apoi urmați instrucțiunile de pe ecran.
- **IMPORTANT:** HP Recovery Manager nu oferă automat o copie de rezervă a datelor personale. Înainte de a începe recuperarea, efectuați copii de rezervă pentru toate datele personale pe care doriți să le rețineți.

Utilizând suportul HP Recovery, puteți să alegeți una dintre următoarele opțiuni de recuperare:

- **MOTĂ:** Când începeți procesul de recuperare, sunt afișate numai opțiunile disponibile pentru computer.
	- Recuperarea sistemului Reinstalează sistemul de operare inițial și configurează setările pentru programele care au fost instalate din fabrică.
	- Resetare la valorile din fabrică Restaurează computerul la starea sa inițială din fabrică prin ștergerea tuturor informațiilor de pe unitatea de disc și prin re-crearea partițiilor. Apoi reinstalează sistemul de operare și software-ul care au fost instalate din fabrică.

Partiția HP Recovery (numai la anumite produse) permite recuperarea sistemului.

#### **Utilizarea partiției HP Recovery (numai la anumite produse)**

Partiția HP Recovery vă permite să efectuați o recuperare a sistemului, fără a fi necesare discuri de recuperare sau o unitate flash USB de recuperare. Acest tip de recuperare poate fi utilizat numai dacă unitatea de disc este încă funcțională.

Pentru a porni HP Recovery Manager din partiția de recuperare HP:

1. Tastați recuperare în caseta de căutare a barei de activități, selectați **Recovery Manager** și apoi selectați Mediul de recuperare HP.

- sau -

Apăsați f11 în timp ce computerul se inițializează sau țineți apăsată tasta f11 în timp ce apăsați butonul de alimentare.

- **2.** Selectați Depanare din meniul cu opțiunile de pornire.
- **3.** Selectați Recovery Manager, selectați Recuperare sistem, apoi urmați instrucțiunile de pe ecran.

#### <span id="page-42-0"></span>**Utilizarea suportului HP Recovery pentru a recupera**

Puteți utiliza suportul HP Recovery, pentru a recupera sistemul original. Această metodă poate fi utilizată dacă sistemul dvs. nu are o partiție HP Recovery sau dacă unitatea de disc nu funcționează corect.

- 1. Dacă este posibil, copiați de rezervă toate fișierele personale.
- **2.** Introduceți suporturile de recuperare HP, apoi reporniți computerul.
- **MOTĂ:** În cazul în care computerul nu repornește automat în HP Recovery Manager, trebuie modificată ordinea de încărcare de la computer. Consultați Modificarea ordinii de încărcare de la computer, la pagina 35.
- **3.** Urmați instrucțiunile de pe ecran.

#### **Modčfčcarea ordčnčč de încărcare de la computer**

În cazul în care computerul nu repornește în HP Recovery Manager, puteți schimba ordinea de încărcare a computerului, care este ordinea dispozitivelor listate în BIOS, unde computerul caută informații pentru pornire. Puteți schimba selecția la o unitate optică sau o unitate flash USB.

Pentru a schimba ordinea de încărcare:

- **1.** Introduceți suporturile de recuperare HP.
- **2.** Accesați BIOS-ul:

Reporniți computerul, apăsați rapid esc, apoi apăsați f9 pentru opțiunile de încărcare.

- **3.** Selectați unitatea optică sau unitatea flash USB de la care doriți să încărcați.
- **4.** Urmați instrucțiunile de pe ecran.

#### **Stergerea partiției de recuperare HP (numai pentru anumite produse)**

Software-ul HP Recovery Manager vă permite să ștergeți partiția HP Recovery, pentru a elibera spațiu pe unitatea de disc.

- **IMPORTANT:** După ce eliminați partiția HP Recovery, nu veți mai avea posibilitatea să efectuați recuperarea sistemului sau să creați suporturi de recuperare HP de pe partiția HP Recovery. De aceea, înainte de a elimina partiția de recuperare, creați suporturi de recuperare HP; consultați Crearea suporturilor de recuperare HP (numai la anumite produse), la pagina 31.
- **HOTĂ:** Optiunea ștergere partiție de recuperare este disponibilă numai la produse compatibile cu această funcție.

Urmați acești pași pentru a elimina partiția HP Recovery:

- **1.** Tastați recuperare în caseta de căutare a barei de activități și apoi selectați **HP Recovery Manager**.
- **2.** Selectați Stergere partiție de recuperare, apoi urmați instrucțiunile de pe ecran.

# <span id="page-43-0"></span>**4 Informații suplimentare**

#### **X NOTĂ:** O parte din sau toate documentele următoare sunt disponibile pe unitatea de disc a computerului.

- *Noțiuni introductive* Vă ajută să vă conectați computerul și dispozitivele periferice și să instalați programele software furnizate; acesta include informațiile de bază pentru depanarea eventualelor probleme întâmpinate în timpul procesului inițial de instalare.
- **•** *Ghid de referințe hardware*—Oferă o imagine generală a componentelor hardware ale produsului, precum și instrucțiuni pentru actualizarea acestei serii de computere; include informații despre bateriile RTC, memorie și sursa de alimentare RTC.
- **•** Ghid de întreținere și service(numai în limba engleză) Furnizează informații despre eliminarea și înlocuirea componentelor, depanare, gestionarea desktopului, utilitare de configurare, siguranță, întreținerea de rutină, asocierile pinilor conectorilor, mesaje de eroare POST, indicatoare luminoase de diagnosticare și coduri de eroare.
- *Note de reglementare, de siguranță și de mediu* Furnizează informații despre norme și despre siguranță, care asigură compatibilitatea cu regulamentele din S.U.A, Canada și cu diverse regulamente internaționale.

#### **Accesarea ghidurilor pentru utilizatori (sisteme Windows 7)**

**▲** Faceti clic pe **Start > Toate programele >** Ajutor și Asistență HP > Documentație HP.

#### **Accesarea ghidurilor pentru utilizatori (sisteme Windows 8)**

- **1.** În ecranul Start, tastați support, apoi selectați aplicația **Asistent suport HP**.
- **2.** Selectați Computerul meu și apoi selectați Ghiduri pentru utilizatori.

#### **Accesarea ghidurilor pentru utilizatori (sisteme Windows 10)**

- 1. Tastați asistență în caseta de căutare a barei de activități și apoi selectați aplicația HP Support Assistant.
- **2.** Selectați **PC-ul meu**, selectați fila **Specificații** și apoi selectați **Ghiduri pentru utilizatori**.

#### Accesarea ghidurilor pentru utilizator (sisteme Linux)

Executați dublu clic pe pictograma **Manuale de utilizare HP** de pe desktop. Selectați folderul pentru limba dvs. Selectați ghidul pe care doriți să îl accesați.

# <span id="page-44-0"></span>**5 Accesibilitatea**

Compania HP proiectează, fabrică și comercializează produse și servicii care pot fi utilizate de către oricine, inclusiv de persoane cu dizabilități, fie ca atare, fie prin adăugarea unor dispozitive de asistență.

## **Tehnologii asistive acceptate**

Produsele HP acceptă o mare varietate de tehnologii asistive pentru sistemul de operare și pot fi configurate pentru a funcționa cu tehnologii asistive suplimentare. Utilizați caracteristica Search (Căutare) de pe dispozitiv pentru a găsi mai multe informații despre caracteristicile asistive.

**MOTĂ:** Pentru informații suplimentare despre un anumit produs cu tehnologie asistivă, contactați serviciul de asistență pentru clienți pentru produsul respectiv.

## **Contactarea asistenței**

Optimizăm în mod constant accesibilitatea la produsele și serviciile noastre, iar orice feedback din partea utilizatorilor nostri este bine venit. Dacă aveți o problemă cu un produs sau doriți să ne informați cu privire la caracteristici de accesibilitate care v-au ajutat, vă rugăm să ne contactați la +1 (888) 259-5707, de luni până vineri, de la 06:00 până la 21:00 MT America de Nord. Dacă sunteți surd sau lipsit parțial de auz și utilizați VRS/TRS/WebCapTel, contactați-ne dacă aveți nevoie de asistență tehnică sau aveți întrebări cu privire la accesibilitate apelând la numărul +1 (877) 656-7058, de luni până vineri, de la 06:00 până la 21:00 MT America de Nord.

**NOTĂ:** Asistența este numai în limba engleză.